# **Microsoft Excel 2007**

Edited by Msc. Eman Faisal

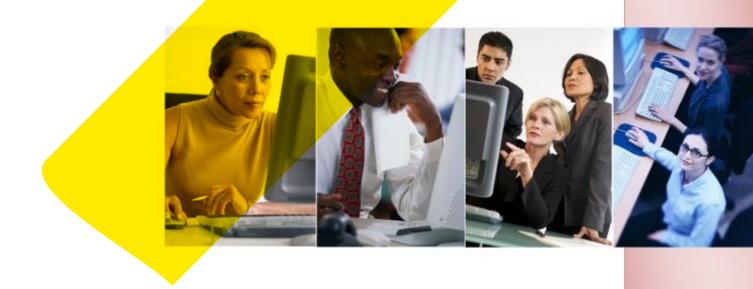

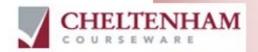

© 1995-2008 Cheltenham Courseware Pty. Ltd.

All trademarks acknowledged. E&OE.

No part of this document may be copied without written permission from Cheltenham Courseware unless produced under the terms of a courseware site license agreement with Cheltenham Courseware.

All reasonable precautions have been taken in the preparation of this document, including both technical and non-technical proofing. Cheltenham Courseware and all staff assume no responsibility for any errors or omissions. No warranties are made, expressed or implied with regard to these notes. Cheltenham Courseware shall not be responsible for any direct, incidental or consequential damages arising from the use of any material contained in this document. If you find any errors in these training modules, please inform Cheltenham Courseware. Whilst every effort is made to eradicate typing or technical mistakes, we apologize for any errors you may detect. All courses are updated on a regular basis, so your feedback is both valued by us and will help us to maintain the highest possible standards.

#### Sample versions of courseware from Cheltenham Courseware

(Normally supplied in Adobe Acrobat format): If the version of courseware that you are viewing is marked as NOT FOR TRAINING, SAMPLE, or similar, then it cannot be used as part of a training course, and is made available purely for content and style review. This is to give you the opportunity to preview our courseware, prior to making a purchasing decision. Sample versions may not be re-sold to a third party.

#### For current license information

This document may only be used under the terms of the license agreement from Cheltenham Courseware. Cheltenham Courseware reserves the right to alter the licensing conditions at any time, without prior notice. Please see the site license agreement available at: www.cheltenhamcourseware.com.au/agreement

#### **Contact Information**

Australia / Asia Pacific / Europe (ex. UK) / Rest of the World

Email: info@cheltenhamcourseware.com.au Web: www.cheltenhamcourseware.com.au

**USA / Canada** 

Email: info@cheltenhamcourseware.com Web: www.cheltenhamcourseware.com

UK

Email: info@cctglobal.com Web: www.cctglobal.com

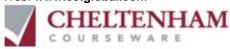

# Sample Courseware

NOT TO BE USED FOR TRAINING

## **Cheltenham Courseware**

Affordable - Customizable - Unbeatable

- Established in 1994 with thousands of clients in over 60 countries.
- We offer you a complete library of quality, customizable and printon-demand computer courses inc. Windows Vista and Office 2007.
- Our training manuals are supplied in editable Microsoft Office format
- You can edit and customize the training materials to suite your unique training requirements.
- You can print out as many copies as you require for use at your training site.
- There are no annual renewal fees and you can use the training materials for as long as you like.
- No restriction on the number of people that you train at your training site.
- The price even includes new courses developed by Cheltenham Courseware for a whole year from your date of purchase, all for a low, one-off fee with no annual renewal fees!
- Generous educational and charitable discounts available (email us for details).
- Fully customizable allowing you to add your organization's name and logos to the training manuals.
- Includes training manuals, exercise files, slides and more!
- Choose from Standard or Professional editions to suit your requirements. Intranet versions available within the Professional Edition Courseware.
- Sample downloads available for all our courses, including Windows, Microsoft Office and many more.
- Suitable for tutor-led training, self teach, post-course reference or as part of a blended learning approach.

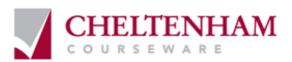

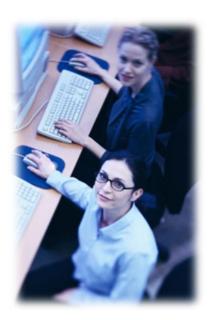

Clients cover corporates, governments, schools, colleges, universities and commercial training companies including such well known organizations as Canon, IBM, Lloyds, Hertz, Royal Mail, Medical Research Council, NHS Executive South and West, Oxford University, Pen State University, University of Cambridge, University of Florida, UK Passport Service, US House of Representatives, the British Embassy in Washington and the London Fire Brigade.

If you like this sample, please show it to your training department.

We provide the training manuals so you can concentrate on the training delivery.

Purchase your IT courseware from a company that has a proven track record.

#### Questions to ask our competitors

- Do they supply a library of training courses, at a price even remotely close to our low prices?
- Are complete samples of ALL the IT courses available for download so that you can judge the quality?
- If they offer courses on a site license basis, is the full range of courses are included?
- Is the site license an annual license or a one-off payment?
- Are the training materials fully editable and can you add your own name and logos?
- Are the manuals easy to edit using standard 'cut and paste' techniques and can the table of contents be easily updated, or do I have to use proprietary software to edit the materials?
- Are upgrades and new courses included free of charge for 12 months?
- Are Intranet versions available?
- Are PowerPoint slides included in the price?

If you are unhappy with your current computer courseware supplier, please download our samples now and switch to our quality driven, cost effective courseware solution.

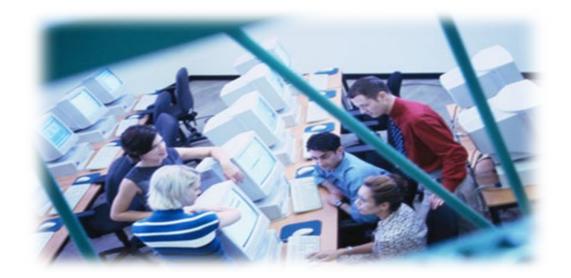

**Contact Details:** 

UK/Ireland: www.cctglobal.com

USA/Canada: www.cheltenhamcourseware.com
Australia/Rest of the world: www.cheltenhamcourseware.com.au

| A FIRST LOOK AT EXCEL                                                     | 6  |
|---------------------------------------------------------------------------|----|
| Starting the Excel program                                                |    |
| What is the Active Cell?                                                  |    |
| The Excel cell referencing system                                         | 7  |
| Entering numbers and text                                                 |    |
| Default text and number alignment                                         |    |
| Summing a column of numbers                                               | g  |
| Worksheets and Workbooks                                                  | 10 |
| Saving a workbook                                                         | 10 |
| Closing a workbook                                                        |    |
| Creating a new workbook                                                   |    |
| Opening a workbook                                                        |    |
| Switching between workbooks                                               |    |
| Saving a workbook using another name                                      |    |
| Saving a workbook using a different file type                             | 14 |
| HELP                                                                      | 15 |
| Getting help                                                              | 15 |
| Searching for Help                                                        |    |
| The Help 'Table of Contents'                                              |    |
| Printing a Help topic                                                     |    |
| Alt key help                                                              |    |
| USING EXCEL                                                               |    |
|                                                                           |    |
| SELECTION TECHNIQUES                                                      |    |
| Why are selection techniques important?                                   |    |
| Selecting a cell                                                          |    |
| Selecting a range of connecting cells                                     |    |
| Selecting a range of non-connecting cells  Selecting the entire worksheet |    |
| Selecting the entire worksheet                                            |    |
| Selecting a range of connecting rows                                      |    |
| Selecting a range of connecting rows                                      |    |
| Selecting a range of non-connected rows                                   |    |
| Selecting a range of connecting columns                                   |    |
| Selecting a range of non-connecting columns                               |    |
| Manipulating rows and columns                                             |    |
| Inserting rows into a worksheet                                           |    |
| Inserting columns into a worksheet                                        |    |
| Deleting rows within a worksheet                                          |    |
| Deleting columns within a worksheet                                       |    |
| Modifying column widths                                                   |    |
| Modifying column widths using 'drag and drop'                             |    |
| Automatically resizing the column width to fit contents                   |    |
| Modifying row heights                                                     |    |
| COPYING, MOVING AND DELETING                                              |    |
| Copying the cell or range contents                                        | 30 |
| Deleting cell contents                                                    | 32 |
| Moving the contents of a cell or range                                    | 32 |
| Editing cell content                                                      |    |
| Undo and Redo                                                             | 33 |

| AutoFill                                            | 33 |
|-----------------------------------------------------|----|
| Sorting a cell range                                | 34 |
| Searching and replacing data                        | 36 |
| WORKSHEETS                                          | 38 |
| MANURUL ATING WORKOUFFTO                            | 20 |
| MANIPULATING WORKSHEETSSwitching between worksheets |    |
| · · · · · · · · · · · · · · · · · · ·               |    |
| Renaming a worksheet                                |    |
| Inserting a new worksheet                           |    |
| Deleting a worksheet                                |    |
| Copying a worksheet within a workbook               |    |
| Moving a worksheet within a workbook                | 41 |
| Copying or moving worksheets between workbooks      | 42 |
| FORMATTING                                          | 45 |
| FONT FORMATTING                                     | 45 |
| Font type                                           | 45 |
| Font size                                           | 46 |
| Bold, italic, underline formatting                  | 46 |
| Cell border formatting                              | 47 |
| Formatting the background color                     |    |
| Formatting the font color                           |    |
| ALIGNMENT FORMATTING                                |    |
| Aligning contents in a cell range                   | 49 |
| Centering a title over a cell range                 |    |
| Cell orientation                                    |    |
| Text wrapping                                       |    |
| Format painter                                      |    |
| Number formatting                                   |    |
| Number formatting                                   |    |
| Decimal point display                               |    |
| Comma formatting                                    |    |
| Currency symbol                                     |    |
| Date styles                                         |    |
| Percentages                                         |    |
| FREEZING ROW AND COLUMN TITLES                      |    |
| Freezing row and column titles                      |    |
| FORMULAS AND FUNCTIONS                              |    |
|                                                     |    |
| FORMULAS                                            |    |
| Creating formulas                                   |    |
| Easy way to create formulas                         |    |
| Copying formulas                                    |    |
| Operators                                           |    |
| Formula error messages                              |    |
| RELATIVE, MIXED AND ABSOLUTE CELL REFERENCING       |    |
| Relative cell referencing within formulas           |    |
| Absolute cell referencing within formulas           |    |
| Functions                                           |    |
| What is a function?                                 |    |
| Common functions                                    |    |
| Sum function                                        |    |
| Average function                                    | 68 |

# Excel 2007 Foundation - Page 5

| Max function                                                  | 70  |
|---------------------------------------------------------------|-----|
| Min function                                                  | 72  |
| Count function                                                | 74  |
| What are 'IF functions'?                                      | 77  |
| Using the IF function                                         | 78  |
| CHARTS                                                        | 82  |
| USING CHARTS                                                  | 82  |
| Inserting a column chart                                      | 82  |
| Inserting a line chart                                        | 84  |
| Inserting a bar chart                                         |     |
| Inserting a pie chart                                         |     |
| Resizing a chart                                              |     |
| Deleting a chart                                              |     |
| Chart title or labels                                         |     |
| Chart background color                                        |     |
| Changing the column, bar, line or pie slice colors in a chart |     |
| Changing the chart type                                       |     |
| Modifying Charts using the Layout tab                         |     |
| Copying and moving charts within a worksheet                  |     |
| Copying and moving charts between worksheets                  |     |
| Copying and moving charts between workbooks                   | 100 |
| CUSTOMIZING EXCEL                                             | 101 |
| Modifying basic options                                       | 101 |
| Minimizing the Ribbon                                         |     |
| AutoCorrect options                                           | 104 |
| PRINTING                                                      | 106 |
| Worksheet Setup                                               |     |
| Worksheet margins                                             |     |
| Worksheet orientation                                         |     |
| Worksheet page size                                           |     |
| Headers and Footers                                           |     |
| Header and footer fields                                      |     |
| Scaling your worksheet to fit a page(s)                       |     |
| PREPARING TO PRINT A WORKSHEET                                |     |
| Visually check your calculations                              |     |
| Gridline display when printing                                |     |
| Printing titles on every page when printing                   |     |
| Printing the Excel row and column headings                    |     |
| Spell checking                                                |     |
| Previewing a worksheet                                        |     |
| Comparing Workbooks side by side                              |     |
| Zooming the view                                              |     |
| Printing options                                              | 122 |

# A first look at Excel

### Starting the Excel program

Click on the Start button (bottom-left of the screen). Click on All Programs.
 Click on Microsoft Office. Click on Microsoft Office Excel 2007. The Excel window will be displayed, as illustrated.

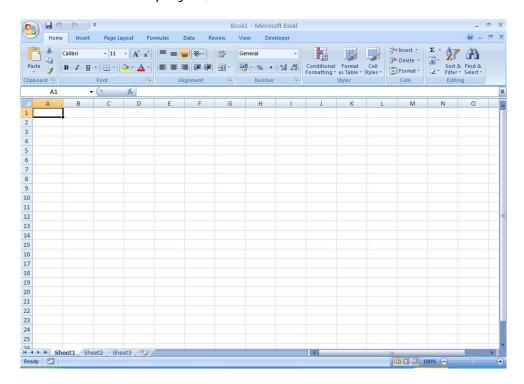

#### What is the Active Cell?

• Excel identifies the **active cell** with a bold outline around the cell and highlighting the column heading letter and row heading number of the cell. In the following example, **B2** is the active cell:

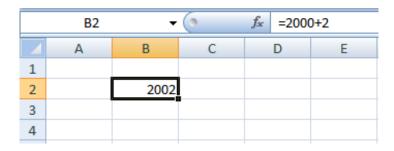

• In the above illustration, notice that **B2** is displayed in the **Name Box**, and the contents of the cell is displayed in the **Formula Bar**. In this case, **2002** is a calculated value, **2000+2**.

• In order for you to enter data into a cell, it needs to be the active cell. The active cell will accept keyboard entries. You can make a cell active by clicking on it or navigating to it.

#### The Excel cell referencing system

• An Excel worksheet is made up of individual cells, each of which had a unique reference. Look at the illustration below. We have clicked on cell **B3**, which means that the cell is in **column B**, **row 3**.

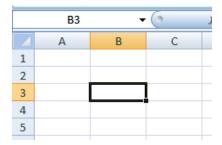

In the illustration below, we have clicked on cell **D2**.

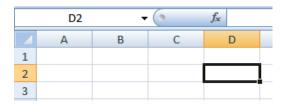

If you look carefully you will see that the current cell reference is displayed just above the actual worksheet.

## **Entering numbers and text**

• Click on cell **B2**, as illustrated.

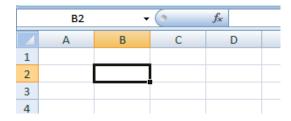

• Type in the word 'Region'. Press the Enter key. When you press the Enter key you will automatically drop down to the next cell within the worksheet. Your screen will now look like this.

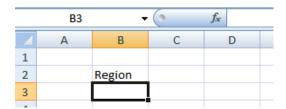

- The active cell is now **B3**. Type in the word 'North'. Press the **Enter** key.
- The active cell is now **B4**. Type in the word '**South**'. Press the **Enter** key.
- The active cell is now **B5**. Type in the word '**East**'. Press the **Enter** key.
- The active cell is now **B6**. Type in the word '**West**'. Press the **Enter** key.

Your screen will now look like this:

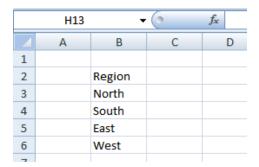

- Click on cell C2. Type in the word 'Sales'. Press the Enter key.
- Type in the number **10488** and press the **Enter** key.
- Type in the number **11973** and press the **Enter** key.
- Type in the number **13841** and press the **Enter** key.
- Type in the number **16284** and press the **Enter** key.

Your screen will now look like this:

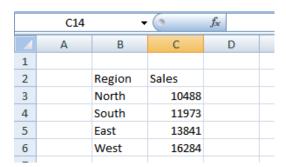

### Default text and number alignment

• If you look carefully at what you have typed in you will see that by default text is aligned within a cell to the left, while numbers are aligned within the cell to the right. This makes sense, as normally text starts from the left of a page and

it is the same within a cell. Numbers on the other hand normally align to the right. Think how you would write down a column of numbers on a page that you want to add up. Numbers align to the right.

#### Summing a column of numbers

- Click on cell B7 and type in the word 'Total'.
- Click on cell C7. Click on the Formulas tab, and then click on the AutoSum button.

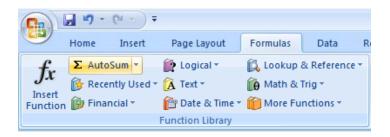

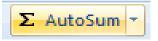

Your screen will look like this:

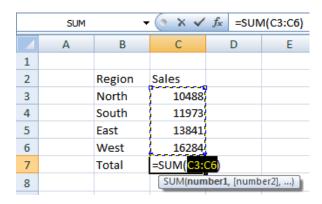

 Press the Enter key and Excel will automatically add up the column of numbers, as illustrated.

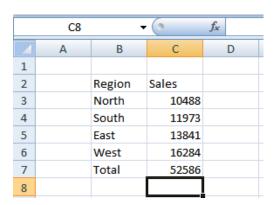

 We have hardly started to use Excel but already you have seen how powerful and easy to use it is. We will see more of the Excel functions for performing calculations later.

The best thing about Excel is that if you make changes to the numbers then totals and other calculations are automatically updated. Click on cell **C4** and type in a different number. When you press the **Enter** key you will see that the total value displayed in cell **C7** changes to recalculate the total vales of the sales.

#### **Worksheets and Workbooks**

 Look at the bottom-left of your screen and you will see the worksheet tabs displayed.

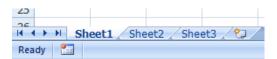

By default each workbook contains three worksheets. This is similar to a notebook that contains separate pages. Click on the **Sheet 2** worksheet tab and the second worksheet is displayed. Click on the **Sheet 3** worksheet tab and the third worksheet is displayed. Click on the **Sheet 1** worksheet tab and the first worksheet, containing your data is displayed again. As we will see later you can add or remove worksheets as well as reordering and renaming them.

## Saving a workbook

To save the workbook click on the Save icon (top-left part of your screen).

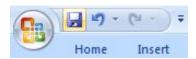

This will display the Save As dialog box.

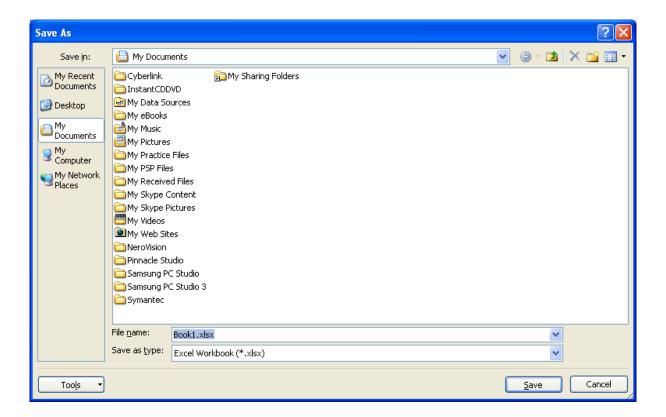

- Click on the down arrow next to the Save in section of the dialog box to navigate to the folder containing your sample files.
- Click within the **File name** section of the dialog box to name the file. In this case use the file name **My First Spreadsheet**.
- Click on the Save button the save the file to disk.

## Closing a workbook

• To close the workbook, click on the **Microsoft Office Button** (top-left of your screen), from the drop down options displayed, click on the **Close** command.

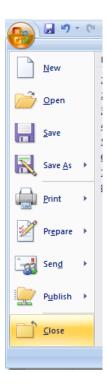

• The screen will now look like the illustration below. The Excel program is open but no workbook is displayed within the program.

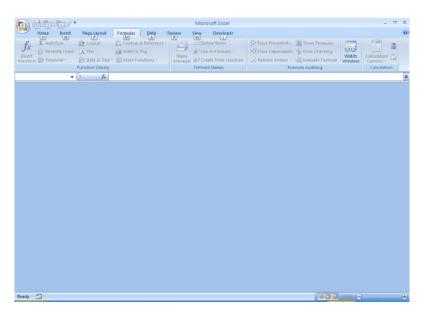

• To close the Excel program, click on the **Close** icon. This icon is the small cross displayed at the top right of the Excel screen.

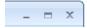

#### **Creating a new workbook**

- Start the Excel program. Each time you start the Excel program, by default, it displays a new blank workbook containing three blank worksheets. Type in your **First Name** in to cell **A1**.
- To create a new workbook, press Ctrl+N. This is the keyboard shortcut for creating a new file. A new workbook will be created containing three worksheets. Type in your Second Name in to cell A1.
- Close both workbooks without saving your changes.

#### Opening a workbook

Press Ctrl+O the keyboard shortcut to open an existing file.

Or click on the **Microsoft Office Button** (top-left) and then click on the **Open** command.

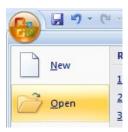

- This will display the **Open** dialog box. Click on the **down arrow** within the **Look in** section of the dialog box and navigate to the folder containing your sample files. Select a file called **Sales 2005**, and then click on the **Open** button to open the workbook.
- Open the workbook called Sales 2006 and also a workbook called Sales 2007.
   You now have three open workbooks.

#### **Switching between workbooks**

• To switch to a particular Excel workbook, click on the relevant Excel workbook icon displayed within the Windows **Taskbar** (across the bottom of the screen).

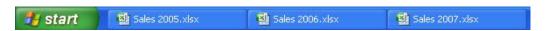

**TIP**: You can use the **Alt+Tab** keyboard shortcut to switch between open programs.

Close all open workbooks.

#### Saving a workbook using another name

• Open the workbook called **Sales 2005**. Click on the **Microsoft Office Button** and the select the **Save As** command.

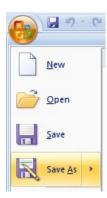

• In the **File name** section enter a new file name, in this case called **My Backup**. Click on the **Save** button. You now have two copies of the same file, both containing the same information. This can be useful for making backups of your data or for retaining copies of a workbook with different versions of the data in each file.

#### Saving a workbook using a different file type

Click on the Microsoft Office Button and the select the Save As command.
The Save As dialog is displayed. Click on the down arrow within the Save as type section of the dialog box. You can select the required file type from the drop down displayed.

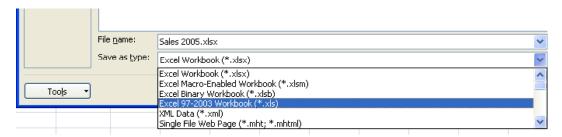

**TIP**: If you want to email a copy of an Excel 2007 workbook to someone that has an earlier version of Excel, such as Excel 2003, then you may need to save the file in the **Excel 97-2003 Workbook** file format.

Alternatively, people with earlier versions of Excel can download additional free software from Microsoft allowing them to open and view (but not necessary edit), files created using Excel 2007.

Close any open dialog boxes and close all open worksheets.

# Help

#### **Getting help**

 Click on the Microsoft Office Excel Help icon (towards the top-right of the screen).

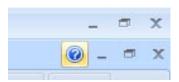

**TIP**: Or press the **F1** help key.

The Excel Help window is displayed.

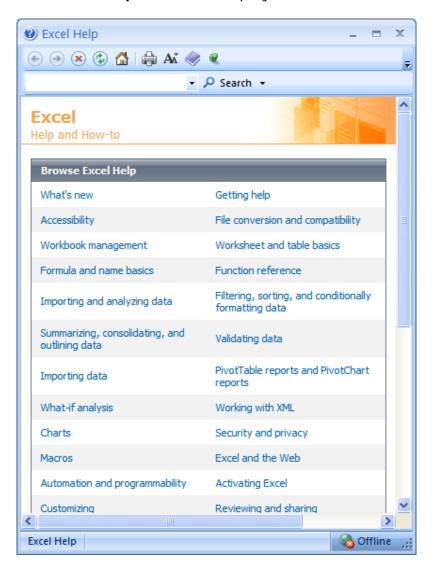

 As you can see a wide range of help topics are displayed. Click on the What's new link. You will see the following.

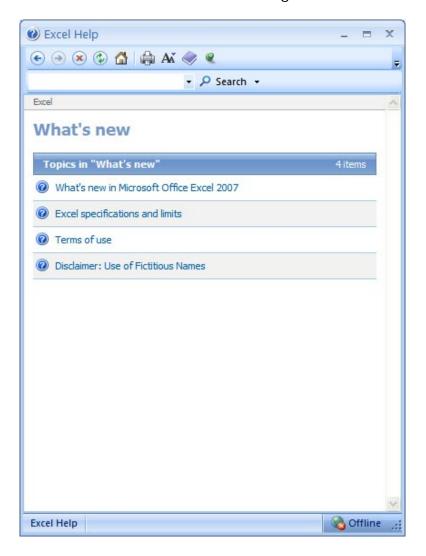

 Click on the What's new in Microsoft Office Excel 2007 link. You will see the following.

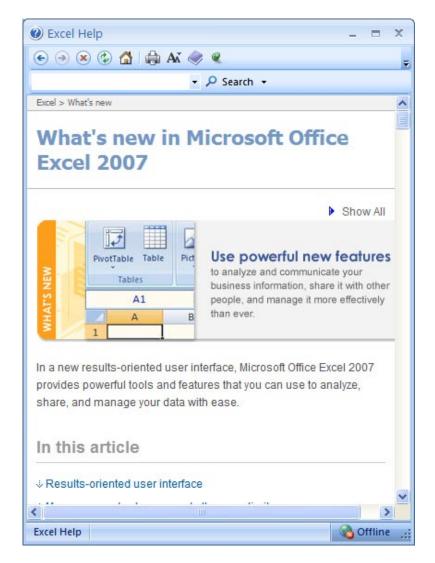

**TIP**: Click on the **Maximize** button within the top-right part of the dialog box. This will make the dialog box fill the screen and the information within it will be easier to read.

 Spend a little time browsing what's new within this version of Excel. For instance if you click on the Results Orientated User Interface link you will see the following.

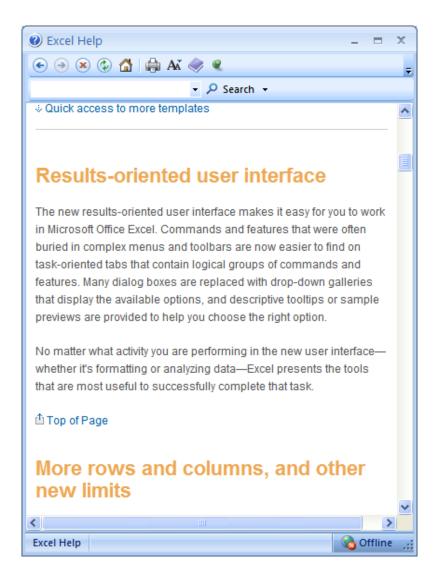

• When you have finished experimenting, close the **Excel Help** window.

## **Searching for Help**

You can search for help on a topic of particular interest. Press F1 to display the
 Excel Help window. Within the text box near the top of the Excel Help window,
 type in a word or words relating to the help you need. For instance, to display
 help about printing, type in the word 'printing'

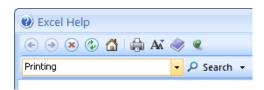

• Click on the **Search** button next to the text input box. You will see a range of topics related to printing. Clicking on any of these topics will display more

information about printing.

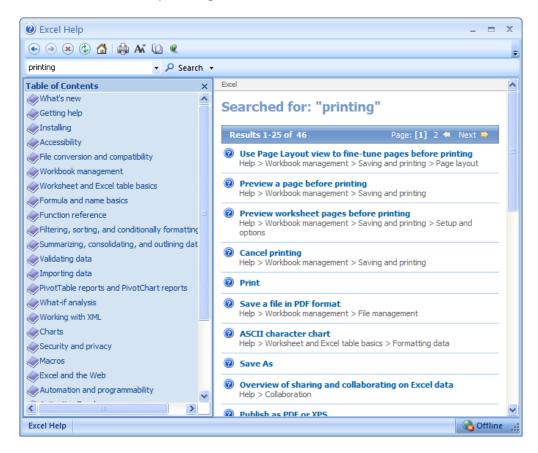

Close the Excel Help window when you have finished experimenting.

#### The Help 'Table of Contents'

• Press **F1** to display the Excel Help window. Click on the **Table of Contents** icon (the book icon displayed within the Excel Help window toolbar).

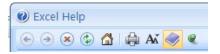

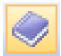

 You will now see a Table of Contents displayed down the left side of the Excel Help window.

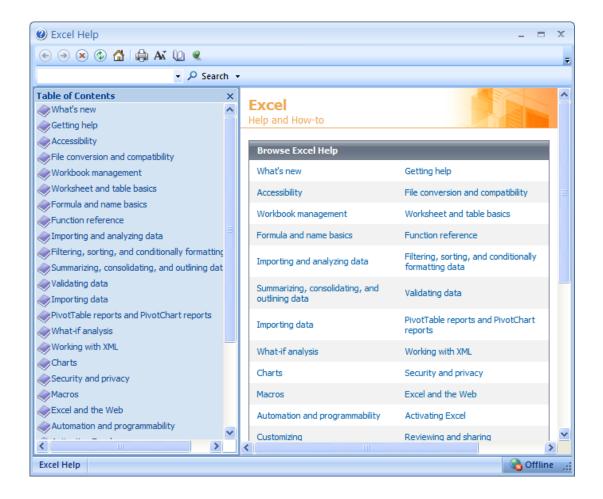

#### **Printing a Help topic**

• Display an item of interest within the Excel Help window. Click on the **Print** icon displayed within the Excel Help toolbar.

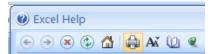

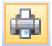

Close all open dialog boxes before continuing.

## Alt key help

- Press CTRL+N to open a new blank workbook
- Click on the Home tab.
- Press the Alt key and you will see numbers and letters displayed over icons, tabs or commands, towards the top of your screen.

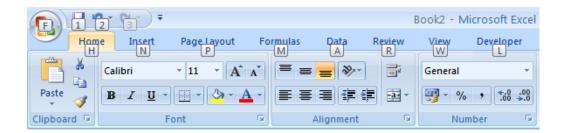

- If you type in a number or letter you will activate a command. For instance in the example shown, the number 1 is displayed over the **Save** icon. Type in 1 and you will see the **Save As** dialog box displayed. Close this dialog box.
- Press the Alt key again and you will see an N displayed over the Insert tab.
   Pres N and you will see the contents of the Insert tab displayed.
- This is a very easy way of learning keyboard shortcuts. You now know that
   Alt+S will display the Save As dialog box and that Alt+N will display the
   Insert Tab.
- Click on the **Home** tab before continuing.

# **Using Excel**

## **Selection techniques**

#### Why are selection techniques important?

 Often when you want to do something within Excel you need to select an item first. This could involve selecting a cell or multiple cells. It many need you to select a row, a column or even the entire table.

#### Selecting a cell

 Open a workbook called Selection techniques. To select a cell simply click on that cell. Thus to select cell B3, click on cell B3.

#### Selecting a range of connecting cells

We want to select the cells from C3 to G3. To do this click on the first cell within the range, i.e. C3. Then press down the Shift key (and keep it held down). Click on cell G3. When you release the Shift key the cell range will remain selected, as illustrated.

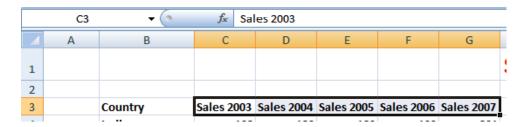

## Selecting a range of non-connecting cells

• Sometimes we need to select multiple cells that are not next to each other, as in the example below, where C3, E3 and G3 have been selected.

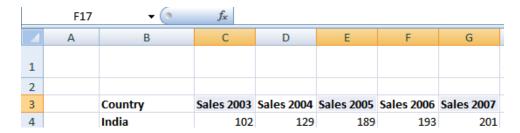

To do this click on the first cell, i.e. C3. Then while keeping the Ctrl key

pressed click on the cells **E3** and **G3**. When you release the **Ctrl** key the cells will remain selected.

#### Selecting the entire worksheet

• To select the entire worksheet, click on the intersection between the column and row referencing numbers.

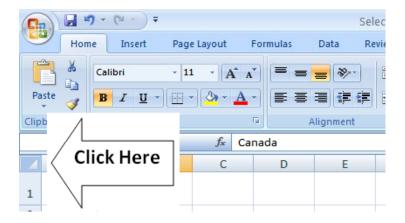

#### Selecting a row

 To select a row, say the row relating to Canada, click on the relevant row number displayed down the left side of the worksheet.

| 2  |                |            |                   |            |            |            |
|----|----------------|------------|-------------------|------------|------------|------------|
| 3  | Country        | Sales 2003 | <b>Sales 2004</b> | Sales 2005 | Sales 2006 | Sales 2007 |
| 4  | India          | 102        | 129               | 189        | 193        | 201        |
| 5  | Canada         | 98         | 120               | 121        | 132        | 143        |
| 6  | USA            | 109        | 110               | 109        | 102        | 94         |
| 7  | United Kingdon | n 92       | 99                | 98         | 95         | 85         |
| 8  | Australia      | 92         | 95                | 96         | 92         | 93         |
| 9  | New Zealand    | 32         | 43                | 54         | 74         | 84         |
| 10 | China          | 67         | 79                | 83         | 88         | 93         |
| 11 | Pakistan       | 24         | 34                | 43         | 54         | 73         |
| 12 | Mexico         | 12         | 24                | 20         | 23         | 32         |

## Selecting a range of connecting rows

• To select the rows relating to Canada, USA, UK and Australia. First click on the row number next to **Canada** (i.e. **5**). Press down the **Shift** key and keep it pressed. Click on the row number relating to **Australia** (i.e. **8**). When you release the **Shift** key the multiple rows remain selected.

| 4  |       |             |            |            |            |            |            |
|----|-------|-------------|------------|------------|------------|------------|------------|
| 3  | Cour  | intry       | Sales 2003 | Sales 2004 | Sales 2005 | Sales 2006 | Sales 2007 |
| 4  | India | ia          | 102        | 129        | 189        | 193        | 201        |
| 5  | Cana  | ada         | 98         | 120        | 121        | 132        | 143        |
| 6  | USA   | A           | 109        | 110        | 109        | 102        | 94         |
| 7  | Unit  | ted Kingdom | 92         | 99         | 98         | 95         | 85         |
| 8  | Aust  | tralia      | 92         | 95         | 96         | 92         | 93         |
| 9  | New   | w Zealand   | 32         | 43         | 54         | 74         | 84         |
| 10 | Chin  | na          | 67         | 79         | 83         | 88         | 93         |

## Selecting a range of non-connected rows

• Click on the row number **3** and press down the **Ctrl** key. Click on row number **5**, then row number **7** and finally number **9**. Release the **Ctrl** key and the rows will remain selected.

| 2  |                       |                   |                   |            |                   |            |
|----|-----------------------|-------------------|-------------------|------------|-------------------|------------|
| 3  | Country               | <b>Sales 2003</b> | <b>Sales 2004</b> | Sales 2005 | <b>Sales 2006</b> | Sales 2007 |
| 4  | India                 | 102               | 129               | 189        | 193               | 201        |
| 5  | Canada                | 98                | 120               | 121        | 132               | 143        |
| 6  | USA                   | 109               | 110               | 109        | 102               | 94         |
| 7  | <b>United Kingdom</b> | 92                | 99                | 98         | 95                | 85         |
| 8  | Australia             | 92                | 95                | 96         | 92                | 93         |
| 9  | New Zealand           | 32                | 43                | 54         | 74                | 84         |
| 10 | China                 | 67                | 79                | 83         | 88                | 93         |

## Selecting a column

• To select the column containing data relating to **2003**, click on the column header C, as illustrated.

| 4  | Α | В                     | С          | D          | Е          | F          | G          |
|----|---|-----------------------|------------|------------|------------|------------|------------|
| 1  |   |                       |            |            |            |            |            |
| 2  |   |                       |            |            |            |            |            |
| 3  |   | Country               | Sales 2003 | Sales 2004 | Sales 2005 | Sales 2006 | Sales 2007 |
| 4  |   | India                 | 102        | 129        | 189        | 193        | 201        |
| 5  |   | Canada                | 98         | 120        | 121        | 132        | 143        |
| 6  |   | USA                   | 109        | 110        | 109        | 102        | 94         |
| 7  |   | <b>United Kingdom</b> | 92         | 99         | 98         | 95         | 85         |
| 8  |   | Australia             | 92         | 95         | 96         | 92         | 93         |
| 9  |   | New Zealand           | 32         | 43         | 54         | 74         | 84         |
| 10 |   | China                 | 67         | 79         | 83         | 88         | 93         |
| 11 |   | Pakistan              | 24         | 34         | 43         | 54         | 73         |
| 12 |   | Mexico                | 12         | 24         | 20         | 23         | 32         |
| 13 |   |                       |            |            |            |            |            |

#### Selecting a range of connecting columns

To select the columns relating to the sales figures for 2003-2006, first select column C. Press the Shift key and while keeping it pressed select column F. When you release the Shift key the columns will remain selected.

| _  |   |                       |            |                   |            |            |            |   |  |  |
|----|---|-----------------------|------------|-------------------|------------|------------|------------|---|--|--|
| 4  | Α | В                     | С          | D                 | Е          | F          | G          |   |  |  |
| 1  |   |                       |            |                   |            |            |            | 5 |  |  |
| 2  |   |                       |            |                   |            |            |            |   |  |  |
| 3  |   | Country               | Sales 2003 | <b>Sales 2004</b> | Sales 2005 | Sales 2006 | Sales 2007 |   |  |  |
| 4  |   | India                 | 102        | 129               | 189        | 193        | 201        |   |  |  |
| 5  |   | Canada                | 98         | 120               | 121        | 132        | 143        |   |  |  |
| 6  |   | USA                   | 109        | 110               | 109        | 102        | 94         |   |  |  |
| 7  |   | <b>United Kingdom</b> | 92         | 99                | 98         | 95         | 85         |   |  |  |
| 8  |   | Australia             | 92         | 95                | 96         | 92         | 93         |   |  |  |
| 9  |   | New Zealand           | 32         | 43                | 54         | 74         | 84         |   |  |  |
| 10 |   | China                 | 67         | 79                | 83         | 88         | 93         |   |  |  |
| 11 |   | Pakistan              | 24         | 34                | 43         | 54         | 73         |   |  |  |
| 12 |   | Mexico                | 12         | 24                | 20         | 23         | 32         |   |  |  |
|    |   |                       |            |                   |            |            |            |   |  |  |

#### Selecting a range of non-connecting columns

To select the columns relating to 2003, 2005 and 2005, first select the column
 C. Press the Ctrl key and keep it pressed. Select column E and then select column G. Release the Ctrl key and the columns remain selected.

|    | А | В                     | С          | D          | Е          | F          | G          |
|----|---|-----------------------|------------|------------|------------|------------|------------|
| 1  |   |                       |            |            |            |            |            |
| 2  |   |                       |            |            |            |            |            |
| 3  |   | Country               | Sales 2003 | Sales 2004 | Sales 2005 | Sales 2006 | Sales 2007 |
| 4  |   | India                 | 102        | 129        | 189        | 193        | 201        |
| 5  |   | Canada                | 98         | 120        | 121        | 132        | 143        |
| 6  |   | USA                   | 109        | 110        | 109        | 102        | 94         |
| 7  |   | <b>United Kingdom</b> | 92         | 99         | 98         | 95         | 85         |
| 8  |   | Australia             | 92         | 95         | 96         | 92         | 93         |
| 9  |   | New Zealand           | 32         | 43         | 54         | 74         | 84         |
| 10 |   | China                 | 67         | 79         | 83         | 88         | 93         |
| 11 |   | Pakistan              | 24         | 34         | 43         | 54         | 73         |
| 12 |   | Mexico                | 12         | 24         | 20         | 23         | 32         |

Close the workbook without saving any changes you may have made.

# **Manipulating rows and columns**

#### **Inserting rows into a worksheet**

- Open a workbook called Rows and columns.
- We need to insert a row for Japan between the row for Canada and the row for the USA. Select the row for the USA, as illustrated.

| 4 | inaia          | 102 | 129 | 189 | 193 | 201 |
|---|----------------|-----|-----|-----|-----|-----|
| 5 | Canada         | 98  | 120 | 121 | 132 | 143 |
| 6 | USA            | 109 | 110 | 109 | 102 | 94  |
| 7 | United Kingdom | 92  | 99  | 98  | 95  | 85  |
| 8 | Australia      | 92  | 95  | 96  | 92  | 93  |

 Right click over the selected row and from the popup menu displayed select the Insert command.

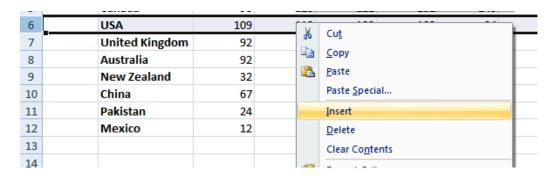

The table will now look like this.

| 3 |          | Country               | Sales 2003 | Sales 2004 | Sales 2005 | Sales 2006 | Sales 2007 |
|---|----------|-----------------------|------------|------------|------------|------------|------------|
| 4 |          | India                 | 102        | 129        | 189        | 193        | 201        |
| 5 |          | Canada                | 98         | 120        | 121        | 132        | 143        |
| 6 |          |                       |            |            |            |            |            |
| 7 | <b>3</b> | USA                   | 109        | 110        | 109        | 102        | 94         |
| 8 |          | <b>United Kingdom</b> | 92         | 99         | 98         | 95         | 85         |
| _ |          |                       |            |            |            |            |            |

• Click on cell **B6** and type in the word '**Japan**'. Enter the following sales figures for Japan.

| Country | Sales 2003 | Sales 2004 | Sales 2005 | Sales 2006 | Sales 2007 |
|---------|------------|------------|------------|------------|------------|
| India   | 102        | 129        | 189        | 193        | 201        |
| Canada  | 98         | 120        | 121        | 132        | 143        |
| Japan   | 89         | 93         | 102        | 109        | 120        |

### Inserting columns into a worksheet

• We want to insert a column for sales figures in 2002, which needs to be inserted before the 2003 column. Select the column relating to 2003, as illustrated.

|   | Α | В       | С          | D          | Е          | F          | G          |
|---|---|---------|------------|------------|------------|------------|------------|
|   |   |         |            |            |            |            |            |
| 1 |   |         |            |            |            |            |            |
| 2 |   |         |            |            |            |            |            |
| 3 |   | Country | Sales 2003 | Sales 2004 | Sales 2005 | Sales 2006 | Sales 2007 |
| 4 |   | India   | 102        | 129        | 189        | 193        | 201        |
| 5 |   | Canada  | 98         | 120        | 121        | 132        | 143        |
| 6 |   | Japan   | 89         | 93         | 102        | 109        | 120        |
|   |   |         |            |            |            |            |            |

• Right click over the selected column and from the popup menu displayed select the **Insert** command. The column will be inserted, as illustrated.

|   | А | В       | С | D          | E          | F          | G          | Н          |
|---|---|---------|---|------------|------------|------------|------------|------------|
| 1 |   |         |   |            |            |            |            |            |
| 2 |   |         |   |            |            |            |            |            |
| 3 |   | Country |   | Sales 2003 | Sales 2004 | Sales 2005 | Sales 2006 | Sales 2007 |
| 4 |   | India   |   | 102        | 129        | 189        | 193        | 201        |
| 5 |   | Canada  |   | 98         | 120        | 121        | 132        | 143        |
| 6 |   | Japan   |   | 89         | 93         | 102        | 109        | 120        |

• Enter the following data into the column.

|    | Α | В                     | С          | D          | Е          | F          | G          | Н          |
|----|---|-----------------------|------------|------------|------------|------------|------------|------------|
| 1  |   |                       |            |            |            |            |            |            |
|    |   |                       |            |            |            |            |            |            |
| 2  |   |                       |            |            |            |            |            |            |
| 3  |   | Country               | Sales 2002 | Sales 2003 | Sales 2004 | Sales 2005 | Sales 2006 | Sales 2007 |
| 4  |   | India                 | 93         | 102        | 129        | 189        | 193        | 201        |
| 5  |   | Canada                | 89         | 98         | 120        | 121        | 132        | 143        |
| 6  |   | Japan                 | 74         | 89         | 93         | 102        | 109        | 120        |
| 7  |   | USA                   | 92         | 109        | 110        | 109        | 102        | 94         |
| 8  |   | <b>United Kingdom</b> | 86         | 92         | 99         | 98         | 95         | 85         |
| 9  |   | Australia             | 84         | 92         | 95         | 96         | 92         | 93         |
| 10 |   | New Zealand           | 23         | 32         | 43         | 54         | 74         | 84         |
| 11 |   | China                 | 54         | 67         | 79         | 83         | 88         | 93         |
| 12 |   | Pakistan              | 23         | 24         | 34         | 43         | 54         | 73         |
| 13 |   | Mexico                | 10         | 12         | 24         | 20         | 23         | 32         |

## **Deleting rows within a worksheet**

 Select the row relating to Canada. Right click over the selected row and from the popup menu displayed select the Delete command.

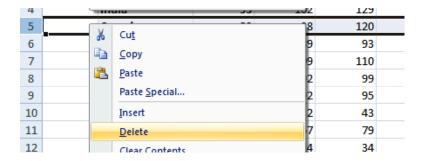

• The row is deleted without any additional warning.

**TIP**: To delete multiple connected rows, just the **Shift** key trick to select multiple rows and then right click to delete the rows. To delete multiple non-connected rows, use the **Ctrl** key trick to select the multiple rows and then right click to delete the rows.

#### **Deleting columns within a worksheet**

Select the column relating to Sales 2007. Right click over the selected column
and from the popup menu displayed select the Delete command. The column is
deleted without any additional warning.

**TIP**: To delete multiple connected columns, use the **Shift** key trick to select multiple columns and then right click to delete the columns. To delete multiple non-connected columns, use the **Ctrl** key trick to select the multiple columns and then right click to delete the columns.

## Modifying column widths

 Select a column, such as the Country column. Right click over the selected column and from the popup menu displayed select the Column Width command.

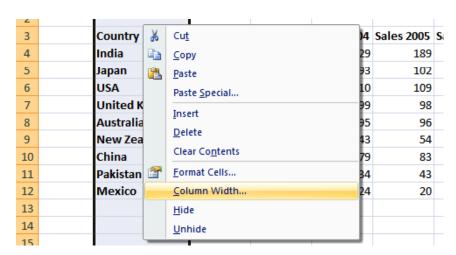

• The **Column Width** dialog box is displayed which allows you to set the column width. Click on the **Cancel** button to close the dialog box.

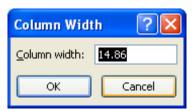

#### Modifying column widths using 'drag and drop'

 Move the mouse pointer to the line between the header for column B and column C, as illustrated below.

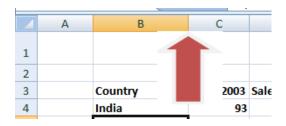

 Press the mouse button and keep it pressed. Move the mouse pointer left or right to make the column narrower or wider. Release the mouse button and the column width will change as required.

## Automatically resizing the column width to fit contents

 Resize all the columns so that they are too narrow to properly display the data contained within the columns. Your screen will look similar that the illustration below.

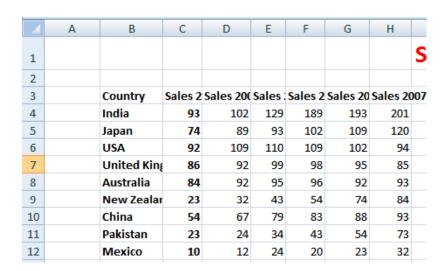

 To automatically resize each column width to fit the contents, select all the columns containing data. Double click on the junction between one of the column header headers within the selected columns.

#### **Modifying row heights**

• Select one or more rows and then right click over the selected row(s). From the popup menu displayed select the **Row Height** command.

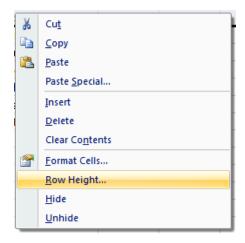

• The **Row Height** dialog is displayed allowing you to set the exact row height, as required.

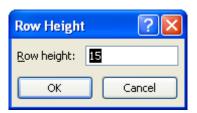

**TIP**: If you click between any two row headers, you can drag the row height up or down as required, to modify the row height.

Save your changes and close the workbook.

## Copying, Moving and Deleting

## Copying the cell or range contents

- Open a workbook called Copying moving and deleting.
- Select a cell, range, row or column to copy. In this case select the range B4 to E4.

**TIP**: A range like this is often written as **B4:E4**.

Your screen will look something like this:

|   | А    | В                | С           | D               | E                    |
|---|------|------------------|-------------|-----------------|----------------------|
| 1 | Stoc | k Levels         |             |                 |                      |
| 2 |      |                  |             |                 |                      |
| 3 |      |                  |             |                 |                      |
| 4 |      | Component number | No in stock | Value each item | Total value in stock |
| 5 |      | 100846           | 2           | 56.99           | 113.98               |

Press Ctrl+C to copy the selected range to the Clipboard.

**TIP**: To copy a selected item to the Clipboard, click on the **Home** tab and then click on the **Copy** icon in the **Clipboard** group on the **Ribbon**.

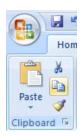

• Click at the location you wish to paste the data to. In this case click on cell **B14** and press the **CtrI+V** keys to paste the data from the Clipboard.

**TIP**: To copy a selected item to the Clipboard, click on the **Home** tab and then click on the **Paste** icon, in the **Clipboard** group on the **Ribbon**.

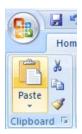

Your data will now look like this.

| 3  |                  |             |                 |                      |
|----|------------------|-------------|-----------------|----------------------|
| 4  | Component number | No in stock | Value each item | Total value in stock |
| 5  | 100846           | 2           | 56.99           | 113.98               |
| 6  | 100332           | 0           | 28.38           | 0                    |
| 7  | 100622           | 5           | 12.74           | 63.7                 |
| 8  | 100847           | 2           | 32.99           | 65.98                |
| 9  | 100743           | 5           | 18.99           | 94.95                |
| 10 | 100934           | 1           | 12.99           | 12.99                |
| 11 |                  |             |                 |                      |
| 12 |                  |             |                 |                      |
| 13 |                  |             |                 |                      |
| 14 | Component number | No in stock | Value each item | Total value in stock |

**TIP**: You can use the same technique to copy entire rows or columns. Pressing **Ctrl+A** will select everything within a worksheet and allow you to copy the entire worksheet contents to the Clipboard when you press **Ctrl+C**.

#### **Deleting cell contents**

• Select the range that you wish to delete the contents of. In this case select the range **B10:E10**, as illustrated.

| 9  | 100743 | 5 | 18.99 | 94.95 |
|----|--------|---|-------|-------|
| 10 | 100934 | 1 | 12.99 | 12.99 |
| 11 |        |   |       |       |

• Press the **Del** key and the cell contents will be deleted.

**TIP**: You can use the same technique to delete entire rows or columns. Pressing **Ctrl+A** will select everything within a worksheet will allow you to delete the entire worksheet contents when you press the **Del** key.

#### Moving the contents of a cell or range

• Select the range to wish to move and then cut it to the Clipboard. In this case select the data, as illustrated.

| Component number | No in stock | Value each item | Total value in stock |
|------------------|-------------|-----------------|----------------------|
| 100846           | 2           | 56.99           | 113.98               |
| 100332           | 0           | 28.38           | 0                    |
| 100622           | 5           | 12.74           | 63.7                 |
| 100847           | 2           | 32.99           | 65.98                |
| 100743           | 5           | 18.99           | 94.95                |

Press the Ctrl+X keys to cut the selected data to the Clipboard.
 Click at the location you wish to move the selected data to, in this case click in cell B15, and press Ctrl+V, to paste the data.

**TIP**: You can use the same technique to move entire rows or columns.

Save your changes and close the workbook.

#### **Editing cell content**

- It is easy to edit existing data within a cell or to replace existing data within a cell. Open a workbook called **Editing**.
- Click on cell **B3**. Double click in front of the word 'Region' and insert the word 'Sales' followed by a space.
- Click on cell **B7**. Double click on the word 'West', to select it and then over type the selected word with the word 'Central'.

#### **Undo and Redo**

 Click on the **Undo** icon (top-left of your screen) to reverse the last action. Try it now.

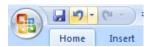

 Click on the **Redo** icon (top-left of your screen) to reapply the last action. Try it now.

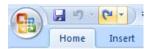

Save your changes and close the workbook.

#### **AutoFill**

- Open a workbook called AutoFill.
- Click on cell B3 which contains the word Monday. Move the mouse pointer to
  the bottom-right corner of this cell and the mouse pointer shape will change to
  the shape of a small black cross. When the mouse pointer changes shape, press
  the mouse button down, and while keeping it pressed move slowly down the
  page. When you release the mouse button you will see that Excel has
  'AutoFilled' the range you dragged across with days of the week.
- Click on cell **C3** which contains the word **January**. Use the AutoFill feature to automatically create a column containing all the months of the year.
- Select the cell range **D3:D4**. Use **AutoFill** to extend the series down the page. As you will see the series becomes **1,2,3,4,5,6,7** etc.

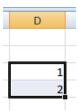

- Select the cell range **E3:E4**. Use **AutoFill** to extend the series down the page. As you will see the series becomes **2,4,6,8,10** etc.
- Save your changes and close the workbook.

## Sorting a cell range

- Open a workbook called Sorting.
- Click within the data contained within column B.
- Click on the Data tab and from within the Sort & Filter group, click on Sort A to Z icon.

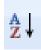

The data will be displayed as illustrated.

| Countries         Value of Sales           Australia         3281746           Canada         2183721           China         2917438           India         1846276           Ireland         2948183           New Zealand         1019483           Pakistan         1281637           United Kingdom         2093627           USA         4817423 |                |                |
|----------------------------------------------------------------------------------------------------|----------------|----------------|
| Canada       2183721         China       2917438         India       1846276         Ireland       2948183         New Zealand       1019483         Pakistan       1281637         United Kingdom       2093627                                                                                                    | Countries      | Value of Sales |
| China       2917438         India       1846276         Ireland       2948183         New Zealand       1019483         Pakistan       1281637         United Kingdom       2093627                                                                                                    | Australia      | 3281746        |
| India       1846276         Ireland       2948183         New Zealand       1019483         Pakistan       1281637         United Kingdom       2093627                                                                                                    | Canada         | 2183721        |
| Ireland         2948183           New Zealand         1019483           Pakistan         1281637           United Kingdom         2093627                                                                                                    | China          | 2917438        |
| New Zealand         1019483           Pakistan         1281637           United Kingdom         2093627                                                                                                    | India          | 1846276        |
| Pakistan 1281637<br>United Kingdom 2093627                                                                                                    | Ireland        | 2948183        |
| United Kingdom 2093627                                                                                                    | New Zealand    | 1019483        |
|                                                                                                    | Pakistan       | 1281637        |
| USA 4817423                                                                                                    | United Kingdom | 2093627        |
|                                                                                                    | USA            | 4817423        |

• Click on the **Sort Z to A** icon.

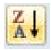

The data will be displayed as illustrated.

| Countries             | Value of Sales |
|-----------------------|----------------|
| USA                   | 4817423        |
| <b>United Kingdom</b> | 2093627        |
| Pakistan              | 1281637        |
| New Zealand           | 1019483        |
| Ireland               | 2948183        |
| India                 | 1846276        |
| China                 | 2917438        |
| Canada                | 2183721        |
| Australia             | 3281746        |

- Click within the data contained in column C.
- Click on the **Data** tab, and from within the **Sort & Filter** group, click on **Sort A** to **Z** icon.

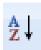

The data will be displayed as illustrated.

| Countries      | Value of Sales |
|----------------|----------------|
| New Zealand    | 1019483        |
| Pakistan       | 1281637        |
| India          | 1846276        |
| United Kingdom | 2093627        |
| Canada         | 2183721        |
| China          | 2917438        |
| Ireland        | 2948183        |
| Australia      | 3281746        |
| USA            | 4817423        |

• Click on the Sort Z to A icon.

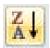

The data will be displayed as illustrated.

| Countries      | Value of Sales |
|----------------|----------------|
| USA            | 4817423        |
| Australia      | 3281746        |
| Ireland        | 2948183        |
| China          | 2917438        |
| Canada         | 2183721        |
| United Kingdom | 2093627        |
| India          | 1846276        |
| Pakistan       | 1281637        |
| New Zealand    | 1019483        |

Save your changes and close the workbook.

## Searching and replacing data

- Open a workbook called Search and replace.
- Press Ctrl+F to start the Search utility (or click on the Home tab, then click on the Find & Select icon, from the menu displayed select the Find command).

This will display the **Find and Replace** dialog box, as illustrated.

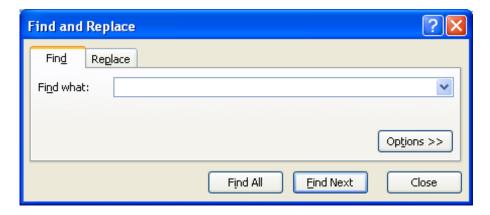

- Within the Find what section of the dialog box, enter the word 'Blue'. Click on the Find Next button and you will find the next occurrence of the word Blue. Keep pressing on this button to find all occurrences within the worksheet.
- Click on the Replace tab within the Find and Replace dialog box.

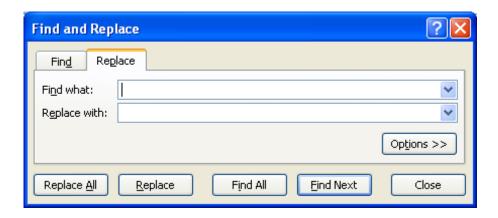

- Within the **Find what** section type in the word '**Blue**'.
- Within the **Replace with** section type in the word '**Purple**'.
- Click on the Find Next button and once found click on the Replace button.
   Carry on replacing all occurrence of the word Blue with the word Purple.
- Close the **Find and Replace** dialog box.
- Press Ctrl+H to display the Find and Replace dialog box, with the Replace tab already selected for you.
- Within the **Find what** section type in the word '**Red**'.
- Within the Replace with section type in the word 'Orange'.
- Click on the Replace All button and all occurrences of the word Red will immediately be replaced by the word Orange.
- Save your changes and close the workbook.

# **Worksheets**

## **Manipulating Worksheets**

## Switching between worksheets

- Open a workbook called Worksheets.
- You are looking at the first worksheet within the workbook. You can confirm this by looking at the worksheet tabs at the bottom-left of your screen.

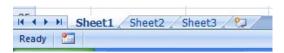

• To switch to another worksheet click on either the **Sheet2** or **Sheet3** tab.

## Renaming a worksheet

 Click on the Sheet1 tab to display the first worksheet. Double click on the Sheet1 tab and you will be able to type in a new name. In this case type in the name 2003, as illustrated.

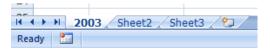

- Double click on the Sheet2 tab and rename it 2004.
- Double click on the Sheet3 tab and rename it 2005. Your tabs will now look like this:

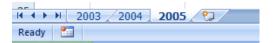

## Inserting a new worksheet

• Click on the **2005** worksheet tab to select it. Right click over the tab and from the popup menu displayed, click on the **Insert** command.

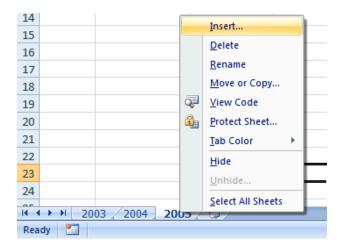

 The Insert dialog is displayed. Make sure that the Worksheet object is selected within the dialog box.

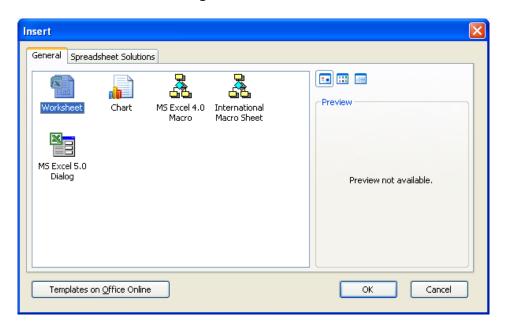

 Click on the **OK** button and a new worksheet will be inserted just before the selected worksheet, as illustrated.

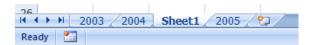

#### **Deleting a worksheet**

 Make sure that the new tab that you have just inserted is selected. Right click on the tab and from the popup menu displayed select the **Delete** command. The new worksheet will be deleted.

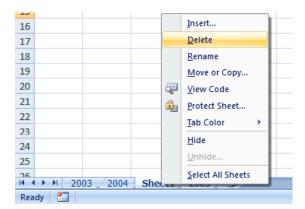

## Copying a worksheet within a workbook

• Select the **2003** tab. Right click on the tab and from the popup menu displayed select the **Move or Copy** command.

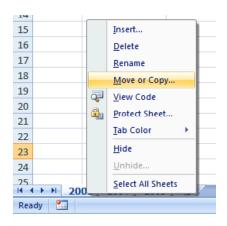

The Move or Copy dialog box is displayed. As we want to copy rather than
move, click on the Create a copy check box. In the Before sheet section of
the dialog box, select which worksheet you wish to insert the copy in front of.
In this case select 2005.

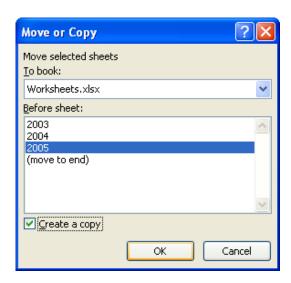

• When you click on the **OK** button a copy of the first worksheet will be inserted, as illustrated.

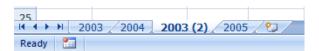

• Delete this copied worksheet before continuing.

### Moving a worksheet within a workbook

• Select the **2003** tab. Right click on the tab and from the popup menu displayed select the **Move or Copy** command.

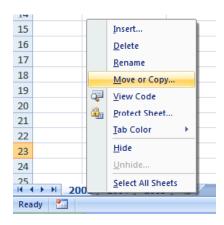

 The Move or Copy dialog box is displayed. In the Before sheet section of the dialog box, select which worksheet you wish to insert the moved worksheet in front of. In this case select 2005.

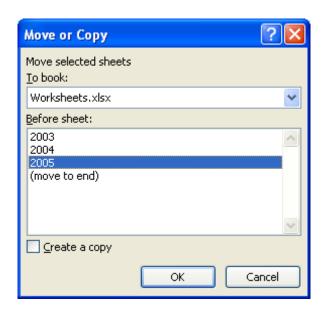

 When you click on the **OK** button the worksheet will be moved, as illustrated below.

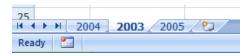

- Before continuing, rearrange the worksheets in the correct order.
- Save your changes and close the workbook.

## Copying or moving worksheets between workbooks

- Open a workbook called **Between workbooks 2**. Leave this workbook open.
- Open a workbook called **Between workbooks 1**.
- Click on the worksheet tab for 2006 Sales.

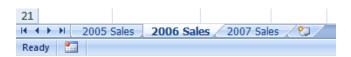

 Right click on the 2006 Sales tab and from the popup menu displayed select the Move or Copy command.

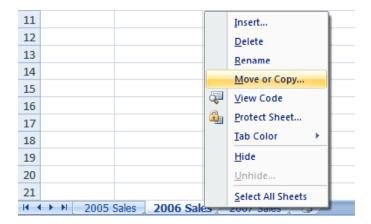

• The **Move or Copy** dialog box is displayed.

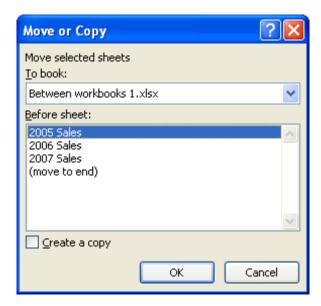

 Click on the down arrow in the To book section of the dialog box. From the drop down list, select the workbook called Between wordbooks 2, as illustrated below.

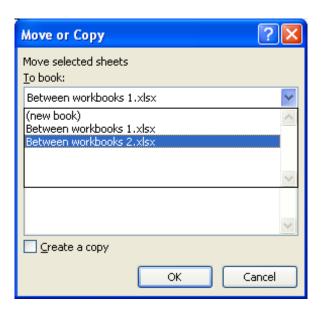

• Use the **Before sheet** section of the dialog box to determine where in the second workbook the worksheet will be copied to.

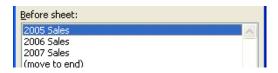

• Click on the Create a copy check box.

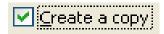

- Click on the **OK** button.
- Switch to the second workbook and you should see a copy of the worksheet inserted into the workbook.

**TIP**: Experiment with moving a worksheet between workbooks using the same method, but this time do not click on the **Create a copy** check box.

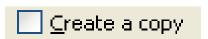

• When you have finished experimenting save the changes in both your workbooks and close all open files.

# **Formatting**

## **Font formatting**

• The font formatting options are located on the **Home** tab within the **Font** group.

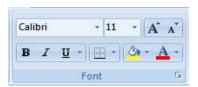

## Font type

 Open a workbook called Font formatting. Select the range C3:G3. Click on the down arrow within the Font section and select a different font type, such as Arial.

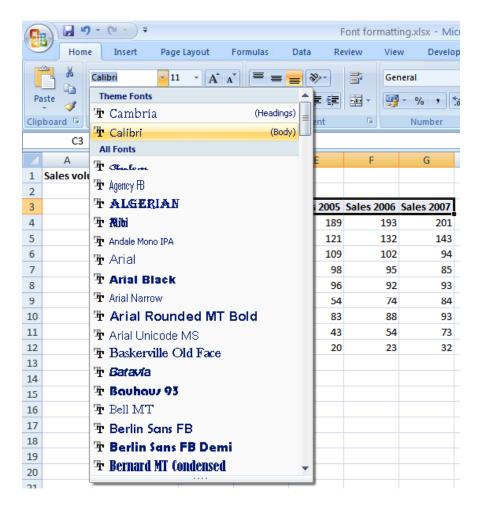

Experiment with applying different fonts to your data.

#### **Font size**

 Select the range B3:B12. Click on the down arrow within the Font Size section and select a different font size.

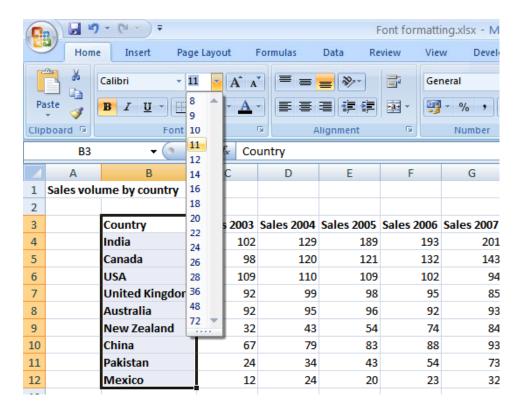

**TIP**: You can also select a range and use the **Increase Font Size** and **Decrease Font Size** icons.

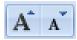

#### Bold, italic, underline formatting

• Select the range **C4:G12** and experiment with applying bold, italic and underlining formatting using the icons illustrated below.

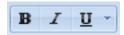

**TIP**: You can easily apply double underline formatting. To do this click on the **down arrow** next to the **Underline** icon. Select the **Double Underline** command.

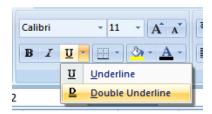

## **Cell border formatting**

Select the range B3:G12. Click on the down arrow next to the Border icon.
 A drop down is displayed from which you can select the required border. Select All Borders.

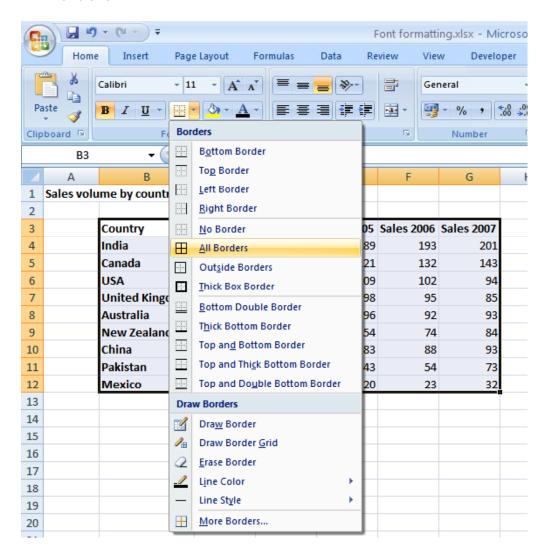

Your data will now look like this.

| Sales 2003 | Sales 2004                                     | Sales 2005                                                                | Sales 2006                                                                      | Sales 2007                                                                                                   |
|------------|------------------------------------------------|---------------------------------------------------------------------------|---------------------------------------------------------------------------------|----------------------------------------------------------------------------------------------------|
| 102        | 129                                            | 189                                                                       | 193                                                                             | 201                                                                                                    |
| 98         | 120                                            | 121                                                                       | 132                                                                             | 143                                                                                                    |
| 109        | 110                                            | 109                                                                       | 102                                                                             | 94                                                                                                    |
| 92         | 99                                             | 98                                                                        | 95                                                                              | 85                                                                                                    |
| 92         | 95                                             | 96                                                                        | 92                                                                              | 93                                                                                                    |
| 32         | 43                                             | 54                                                                        | 74                                                                              | 84                                                                                                    |
| 67         | 79                                             | 83                                                                        | 88                                                                              | 93                                                                                                    |
| 24         | 34                                             | 43                                                                        | 54                                                                              | 73                                                                                                    |
| 12         | 24                                             | 20                                                                        | 23                                                                              | 32                                                                                                    |
|            | 102<br>98<br>109<br>92<br>92<br>32<br>67<br>24 | 102 129<br>98 120<br>109 110<br>92 99<br>92 95<br>32 43<br>67 79<br>24 34 | 102 129 189 98 120 121 109 110 109 92 99 98 92 95 96 32 43 54 67 79 83 24 34 43 | 98 120 121 132<br>109 110 109 102<br>92 99 98 95<br>92 95 96 92<br>32 43 54 74<br>67 79 83 88<br>24 34 43 54 |

• Click on the **Undo** icon (top-left of your screen) to undo this formatting.

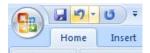

Spend a little time experimenting with applying different types of borders.
 Remember that you can use the **Undo** icon to undo any formatting that you apply.

**TIP**: Experiment with applying border formatting effects, such a thick or double edged border effects.

## Formatting the background color

• Select the range **B3:G3**. Click on the **Fill Color** icon. Move the mouse over a color and you will see the color formatting previewed within your data. Click on a color to apply it.

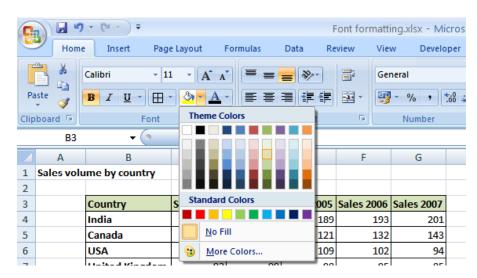

**TIP**: Be carful when applying background fill colors as it may make any text within the range difficult to see. Avoid using similar text colors and background fill colors.

### Formatting the font color

• Select the range **B3:B12**. Click on the **down arrow** next to the **Font Color** icon. This will display a drop down from which you can select the required color. Experiment with applying different font colors.

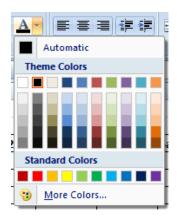

Save your changes and close the workbook.

## **Alignment formatting**

 The alignment options are contained within the Alignment group on the Home tab.

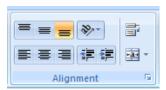

## Aligning contents in a cell range

• Open a workbook called **Alignment**. Select the range **C3:G12**. Click on the **Center** icon to centre the cell contents in this range. Try applying **left** and then **right** alignment formatting. Use the alignment icons illustrated below.

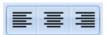

## Centering a title over a cell range

• Click on cell C2 and type in the word 'Sales'. We want to centre this within the range C2:G2. To do this, select the range C2:G2 and then click on the Merge and Center icon.

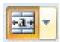

Your screen will now look like this.

|                       |      |      | Sales |      |      |
|-----------------------|------|------|-------|------|------|
| Country               | 2003 | 2004 | 2005  | 2006 | 2007 |
| India                 | 102  | 129  | 189   | 193  | 201  |
| Canada                | 98   | 120  | 121   | 132  | 143  |
| USA                   | 109  | 110  | 109   | 102  | 94   |
| <b>United Kingdom</b> | 92   | 99   | 98    | 95   | 85   |

#### **Cell orientation**

• Select the range C3:G3. Click on the Orientation icon. You will see a drop down menu allowing you to format the cell orientation.

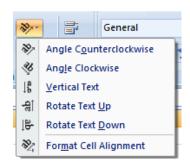

 Select the Angle Counterclockwise command. Your data will now look like this.

| Country | 2003 | 200ª | 2005 | 2006 | 2001 |
|---------|------|------|------|------|------|
| India   | 102  | 129  | 189  | 193  | 201  |
| Canada  | 98   | 120  | 121  | 132  | 143  |
| USA     | 109  | 110  | 109  | 102  | 94   |

• Experiment with applying some of the other orientation effects.

## **Text wrapping**

• Click on cell **B14**. Type the following txt into cell **B14**.

All revenues are pre- tax profits.

 When you press the Enter key you will see that the text does not 'fit' into the cell.

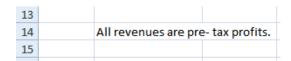

• Select cell **B14** and click on the **Wrap Text** icon.

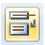

The cell will now look like this.

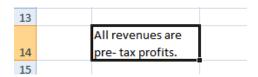

Save your changes and close the workbook.

### Format painter

- Open a workbook called Format painter.
- Click within the upper table and click on the **Format Painter** icon. This icon is contained within the **Clipboard** group of the **Home** tab.

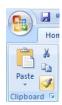

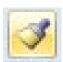

- Once you click on the Format Painter icon, you will notice that the shape of the mouse pointer changes to the shape of a paintbrush. You can now apply the formatting within the cell that you clicked on, to another range within the worksheet.
- Click on cell B14, and while keeping the mouse button pressed, move the
  mouse pointer to cell G23. Release the mouse button and the formatting will be
  copied to the second range within your worksheet, as illustrated.

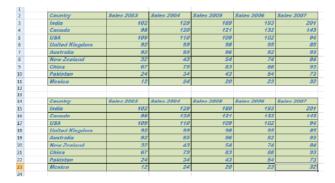

Save your changes and close the workbook.

## **Number formatting**

### **Number formatting**

 Open a workbook called Number formatting. Click on cell C2. Click on the down arrow next to the Number Format control. You will see a drop down menu from which you can select the format. In this case select Number.

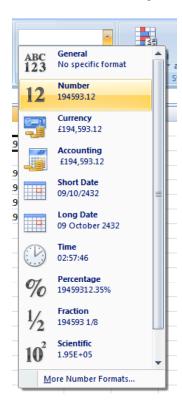

• This tells Excel that the data contained within this cell should always now be treated as a number, rather than say text or a date.

### **Decimal point display**

• Click on cell **C4**. Click on the **Decrease Decimal** icon so that no decimal places are displayed.

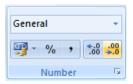

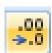

• The cell contents should now look like this.

| Format this number to display no decimal places. | 194593 |  |
|--------------------------------------------------|--------|--|
|                                                  |        |  |

- Set the contents of cell **C5** to display **1** decimal point.
- Set the contents of cell **C6** to display **2** decimal points.

**TIP**: To increase the number of decimal points displayed, click on the **Increase Decimal** icon.

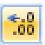

## **Comma formatting**

• Click on cell **C8**. Click on the **Comma Style** icon to format the number using commas.

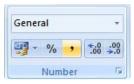

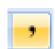

Your number should now look like this.

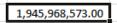

## **Currency symbol**

• Select cell **C10** and format it to display the **British Pound** symbol. To do this click on the **down arrow** next to the **Currency** icon and select the £ option.

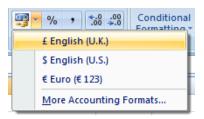

- Select cell C11 and format it to display the Dollar symbol.
- Select cell C12 and format it to display the Euro symbol. Your data will now look like this.

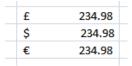

### **Date styles**

- Click on cell **B17** and type in the text 'The date today is'. Click on cell **C17** and type in today's date. When you press the **Enter** key you may find that the style of the date changes automatically.
- Right click over cell C17 and from the popup menu displayed select the Format Cells command.

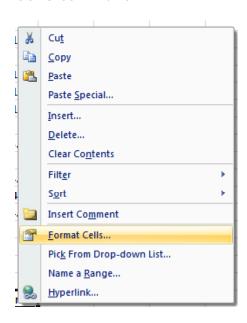

• This will display the **Format Cells** dialog box.

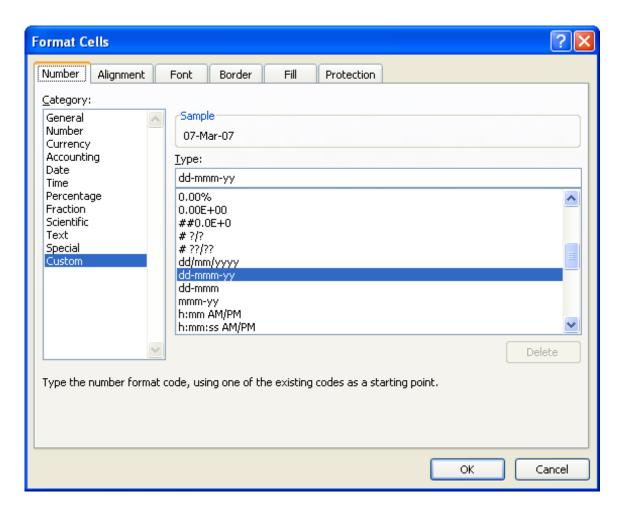

• Within the **Category** section of the dialog box, select the **Date** category. Select the required format from the **Type** section of the dialog box.

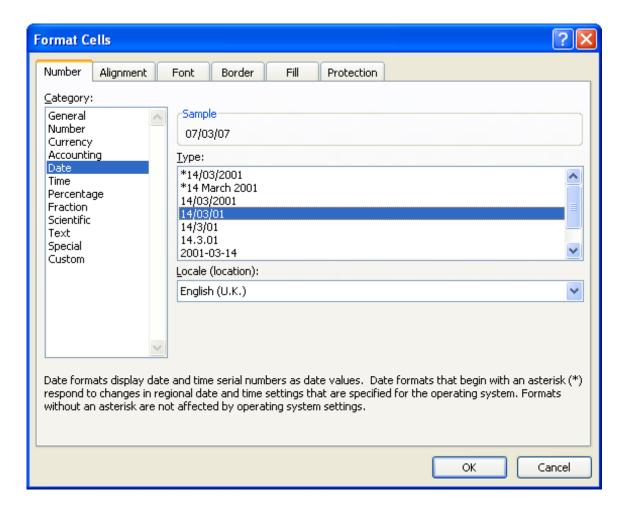

• Click on the **OK** button to apply the date format. Experiment with applying different types of date format to the cell.

## **Percentages**

• Click on the cell **C15**. To change this number from **17** to **17%**, type in **17%** and press the **Enter** key. You will then see the contents displayed as illustrated below.

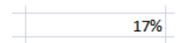

Save your changes and close the workbook.

## Freezing row and column titles

### Freezing row and column titles

- Open a workbook called Freezing.
- Scroll down through the data and you will see that the title row, which contains
  a description of each columns contents, scroll out of sight. This makes it difficult
  to remember what the data in each column represents, if you cannot see the
  column title row.
- Make sure that you can see the title row displayed, as illustrated.

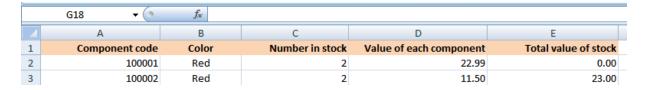

 To freeze the top row so that it remains in sight at all time, click on the View tab and from within the Window group on the Ribbon, click on the Freeze Panes command.

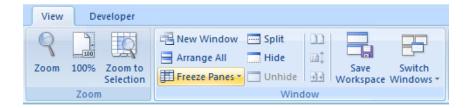

• From the drop down list displayed, click on the **Freeze Top Row** command.

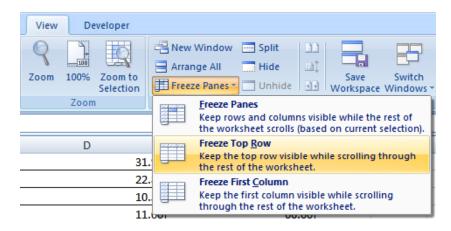

 Scroll down through the data. As you can see the top row stays visible at all times now.

|    | Α              | В     | С               | D                       | E                    |
|----|----------------|-------|-----------------|-------------------------|----------------------|
| 1  | Component code | Color | Number in stock | Value of each component | Total value of stock |
| 53 | 100052         | White | 1               | 2.40                    | 2.40                 |
| 54 | 100053         | White | 4               | 2.50                    | 10.00                |
| 55 | 100054         | White | 4               | 2.60                    | 10.40                |

 To unfreeze the top row, click on the View tab and from within the Window group on the Ribbon, click on the Unfreeze Panes command.

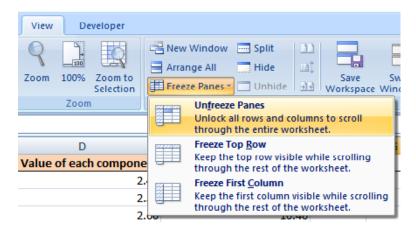

**TIP**: You can use the same technique to freeze the first column, so that when you scroll to the right it is always visible. To do this you would select the **Freeze First Column** command.

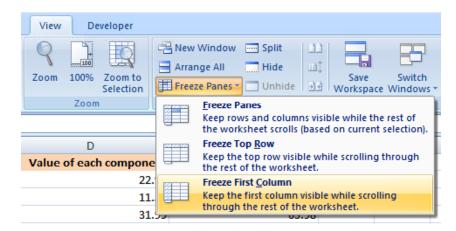

Save your changes and close the workbook

# **Formulas and Functions**

## **Formulas**

## **Creating formulas**

Open a workbook called Formulas. Click on cell E3.

In cell **E3** we need to create a formula that will calculate the value of the stock for that particular component. To do this we need to multiply the contents of cell **C3** by the content of cell **D3**.

All formulas within Excel start with the 'equals' symbol.

Type in the following formula.

=C3\*D3

**TIP**: the \* symbol means 'times'.

Press the **Enter** key and you will see the result of the calculation in cell **E3**.

 Click on cell E3 and you will see the formula displayed in the bar above the worksheet.

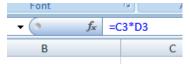

## Easy way to create formulas

• Click on cell **E4** and type in the equals sign.

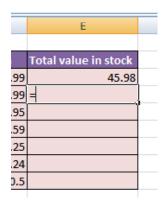

• Click on cell **C4** and you see this.

|       | E                    |   |
|-------|----------------------|---|
|       |                      |   |
|       | Total value in stock |   |
| 9     | 45.98                |   |
| 9     | =C4                  | Į |
| 5     |                      | ĺ |
| 9     |                      |   |
| 5     |                      |   |
| 5 4 5 |                      |   |
| 5     |                      |   |

• Type in the \* symbol, you see this.

|   |                      | _ |
|---|----------------------|---|
|   | E                    |   |
|   |                      |   |
|   | Total value in stock |   |
| 9 | 45.98                | Ĺ |
| 9 | =C4*                 | Į |
| 5 |                      | ĺ |
| 9 |                      |   |
| 5 |                      |   |
| 4 |                      |   |
| 5 |                      |   |

• Click on cell **D4** and you will see this.

|    | E                    |   |
|----|----------------------|---|
|    |                      |   |
|    | Total value in stock |   |
| 99 | 45.98                |   |
| 99 | =C4*D4               | Į |
| 95 |                      | ſ |
| 59 |                      |   |
| 25 |                      |   |
| 24 |                      |   |
| .5 |                      |   |
| _  |                      |   |

 Press the Enter key and you see the result of the calculation. This method may seem more complicated at first but when you are creating complex formulas, you will find this method is actually easier and helps to reduce errors, such as typing incorrect cell references.

## **Copying formulas**

- Click on cell **E4**.
- Move the mouse pointer to the bottom-right border of this cell and you will notice that the mouse pointer changes to the shape of a small, solid black cross. When you see this shape change press the mouse button and while keeping the mouse button depressed, drag down to cell E9. Release the mouse button and you will see the formula copied down this range. If you look at the formula in each cell of the range the cell references are automatically adjusted to match each row, i.e. row 8 contains the formula =C8\*D8, while row 9 contains the formula =C9\*D9.

Your screen will now look like this.

|   | Α | В                     | С               | D                  | E                    |
|---|---|-----------------------|-----------------|--------------------|----------------------|
| 1 |   |                       |                 |                    |                      |
| 2 |   | Component Code Number | Number in stock | Value of each item | Total value in stock |
| 3 |   | 100847                | 2               | 22.99              | 45.98                |
| 4 |   | 100846                | 4               | 34.99              | 139.96               |
| 5 |   | 100645                | 9               | 12.95              | 116.55               |
| 6 |   | 100837                | 1               | 13.59              | 13.59                |
| 7 |   | 100846                | 0               | 9.25               | 0                    |
| 8 |   | 100243                | 2               | 5.24               | 10.48                |
| 9 |   | 100773                | 5               | 40.5               | 202.5                |
|   |   |                       |                 |                    |                      |

Close the workbook.

#### **Operators**

Operators sound complicated. In reality they are items such as:

- + (plus)
- (minus)
- / (divide)
- \* (multiply)

You use operators as part of your formulas. There are other operators but these are the commonly used ones.

### Formula error messages

 When writing formulas it is easy to make a mistake: listed below are some common error messages.

#### ######

The contents of the cell cannot be displayed correctly as the column is too narrow.

#### #REF!

Indicates that a cell reference is invalid. This is often displayed when you delete cells which are involved in a formula.

#### #NAME?

Excel does not recognize text contained within a formula.

# Relative, mixed and absolute cell referencing

## Relative cell referencing within formulas

- Open a workbook called **Cell referencing**.
- The first worksheet within the workbook lets us look at relative addressing.
- Click on cell **E4**. We need to insert the formula for multiplying items in column C by the items in columns D. Type in the following formula:

#### =C4\*D4

- Press the **Enter** key and you will see the result of the calculation in cell **E4**.
- Click on cell E4, and move the mouse pointer to the bottom-right corner of cell E4, and when the pointer changes to the shape of a small black cross, press the mouse button, and keep it pressed down. Drag down the page to cell E12 and then release the mouse button.
- If you click on cell E5 you will see the following =C5\*D5.
- If you click on cell E6 you will see the following =C6\*D6.
- If you click on cell **E7** you will see the following =**C7**\***D7**.

- If you click on cell **E8** you will see the following **=C8\*D8**.
- If you click on cell **E9** you will see the following **=C9\*D9**.
- If you click on cell **E10** you will see the following **=C10\*D10**
- If you click on cell **E11** you will see the following **=C11\*D11**.
- If you click on cell E12 you will see the following =C12\*D12.
- As you can see the referencing is completely relative. This will become clearer when you have worked through the rest of this section.

## **Absolute cell referencing within formulas**

- Click on the **Absolute** tab at the bottom of the worksheet.
- Click on cell **D4**. We need to enter a formula that will take the price and then add 5% to the price to give a total value.

The 5% figure has been entered into cell C15.

Type in the following formula into cell **D4**.

#### =C4\*C15

If you do the sums, you will find that this formula displays the correct delivery charge price in cell **D4**.

• Click on cell **D4**, and move the mouse pointer to the bottom-right corner of cell **D4**, and when the pointer changes to the shape of a small black cross, press the mouse button, and keep it pressed down. Drag down the page to cell **D12** and then release the mouse button. The data will look something like this.

| Part Number | Price (excluding delivery) | Cost of delivery |
|-------------|----------------------------|------------------|
| 100837      | 22.99                      | 1.15             |
| 100263      | 10.95                      | 0.00             |
| 100937      | 20.50                      | 0.00             |
| 100234      | 10.50                      | 0.00             |
| 100375      | 12.95                      | 0.00             |
| 100746      | 29.84                      | 0.00             |
| 100387      | 23.43                      | 0.00             |
| 100883      | 9.48                       | 0.00             |
| 100338      | 20.50                      | 0.00             |
|             |                            |                  |

As you can see something has gone very wrong, as the 5% delivery charge appears to be 0 for most of the items.

 Click on cell **D5** and you can see what the problem is. The formula contained within this cell is:

#### =C5\*C16

Part of the cell reference points to cell **C16** (which if you check is empty). The problem is that because of the relative nature of the formula, the component that should always refer to the contents of the cell in **C15** (i.e. the delivery charge percentage), in fact move down as you drag down the screen to extend your calculations.

- Select the range **D4:D12** and press the **Del** key to delete the cell contents.
- Click on cell **D4** and we will try again. This time type in the following formula.

#### =C4\*\$C\$15

The dollar signs make the reference to cell **C15** absolute.

• Try extending the formula to fill the range down to **D12**. This time you should find that the delivery charges are calculated correctly.

| Part Number | Price (excluding delivery) | Cost of delivery |
|-------------|----------------------------|------------------|
| 100837      | 22.99                      | 1.15             |
| 100263      | 10.95                      | 0.55             |
| 100937      | 20.50                      | 1.03             |
| 100234      | 10.50                      | 0.53             |
| 100375      | 12.95                      | 0.65             |
| 100746      | 29.84                      | 1.49             |
| 100387      | 23.43                      | 1.17             |
| 100883      | 9.48                       | 0.47             |
| 100338      | 20.50                      | 1.03             |

**TIP**: You have seen relative and absolute referencing. You can also have mixed references, which contain an absolute and a relative reference.

Save your changes and close the workbook.

## **Functions**

### What is a function?

 A function allows you to calculate a result such as adding numbers together, or finding the average of a range of numbers.

### **Common functions**

• Some commonly used functions include:

**AVERAGE:** Used to determine the average value of the selected cells contents.

**COLUMNS:** Used to return the number of columns within a reference.

**COUNT:** Used to count how many numbers are in the list.

**MAX:** Used to return the maximum number from a list.

MIN: Used to return the minimum number from a list.

**ROUND:** Used to round off numbers to a specified number of decimal points.

**SUM:** Used to add the contents of selected cells.

To display the available functions, press **Ctrl+N** to display a blank workbook and then click on the **Formulas** tab and within the **Function Library** group click on the **Insert Function** icon.

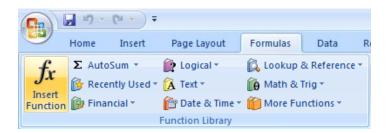

This will display the **Insert Function** dialog box.

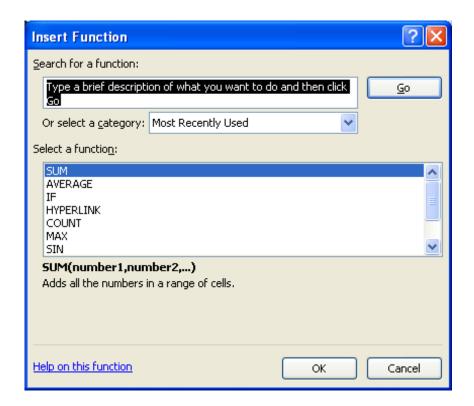

**NOTE**: Depending on the configuration of your PC the **Function Library** group of the **Formulas** tab may look slightly different, as illustrated below. The options however are identical.

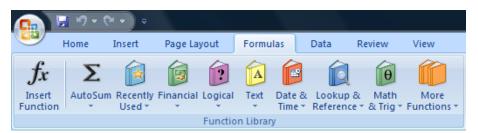

#### **Sum function**

- Open a workbook called Functions.
- If necessary, click on the **Sum** worksheet tab.

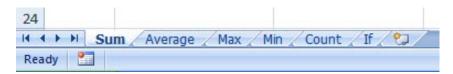

- Click on cell C8. In this cell we need to sum the values in the column above.
- Click on the Formulas tab and within the Function Library group click on the AutoSum icon.

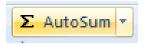

**TIP**: Click on the **AutoSum** icon, not the **down arrow** beside the icon.

• You will see the following displayed on your screen.

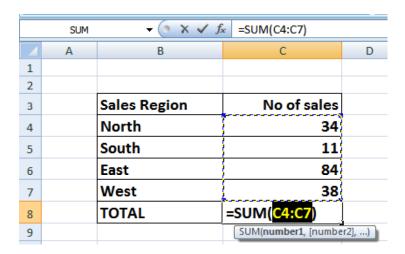

Press the Enter key and you will see the AutoSum result in cell C8.

|   | E19 | ▼ (a f <sub>x</sub> |             |
|---|-----|---------------------|-------------|
|   | Α   | В                   | С           |
| 1 |     |                     |             |
| 2 |     |                     |             |
| 3 |     | Sales Region        | No of sales |
| 4 |     | North               | 34          |
| 5 |     | South               | 11          |
| 6 |     | East                | 84          |
| 7 |     | West                | 38          |
| 8 |     | TOTAL               | 167         |

• Click on cell **C8**, and you will see the function displayed in the bar just above your worksheet.

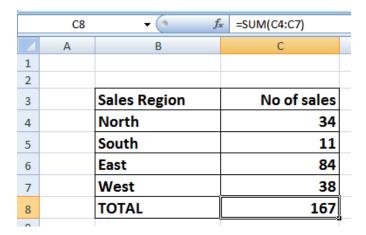

As you can see the function is:

=SUM(C4:C7)

This function tells Excel to sum the values in the range C4:C7.

## **Average function**

• Click on the Average worksheet tab.

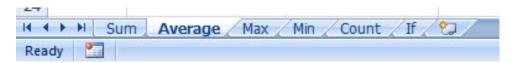

- Click on cell **C8**. In this cell we want to display the average number of sales within the regions.
- Click on the Formulas tab and within the Function Library group click on the arrow next to the AutoSum icon. You will see a drop down list displayed. Click on the Average command.

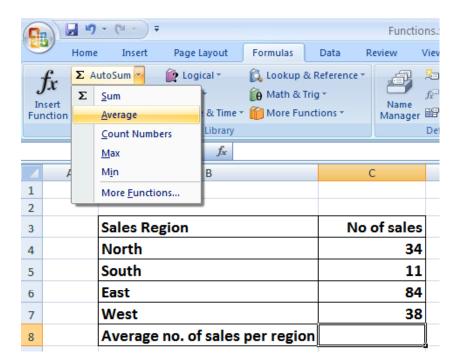

You will see the following displayed on your screen.

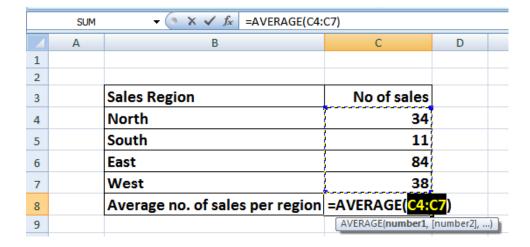

• Press the **Enter** key and you will see the average value displayed in cell **C8**.

|   | Α | В                               | С           |
|---|---|---------------------------------|-------------|
| 1 |   |                                 |             |
| 2 |   |                                 |             |
| 3 |   | Sales Region                    | No of sales |
| 4 |   | North                           | 34          |
| 5 |   | South                           | 11          |
| 6 |   | East                            | 84          |
| 7 |   | West                            | 38          |
| 8 |   | Average no. of sales per region | 41.75       |
|   |   |                                 |             |

• Click on cell **C8**, and you will see the function displayed in the bar just above your worksheet.

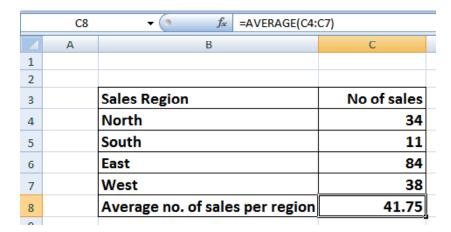

As you can see the function is:

#### =AVERAGE(C4:C7)

This function tells Excel to sum the average in the range C4:C7.

#### Max function

Click on the Max worksheet tab.

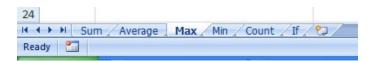

- Click on cell **C8**. In this cell we want to display the highest number of sales within a region.
- Click on the Formulas tab and within the Function Library group click on the down arrow next to (or under) the AutoSum icon. You will see a drop down list displayed. Click on the Max command.

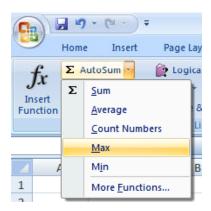

You will see the following displayed on your screen.

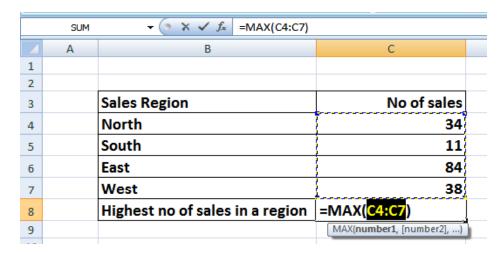

• Press the **Enter** key and you will see the maximum value displayed in cell **C8**.

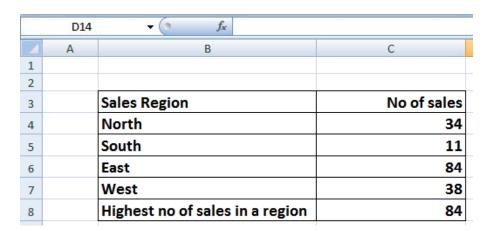

• Click on cell **C8**, and you will see the function displayed in the bar just above your worksheet.

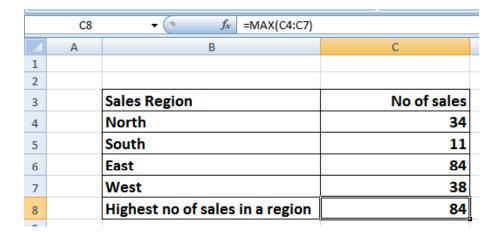

As you can see the function is:

#### =MAX(C4:C7)

• This function tells Excel to display the maximum value within the range C4:C7.

#### Min function

- The MIN function will display the minimum number within a range.
- Click on the Min worksheet tab.

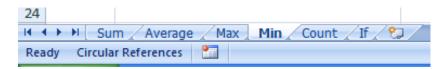

- Click on cell **C8**. In this cell we want to display the lowest number of sales within a region.
- Click on the Formulas tab and within the Function Library group click on the down arrow next to (or under) the AutoSum icon. You will see a drop down list displayed. Click on the Min command.

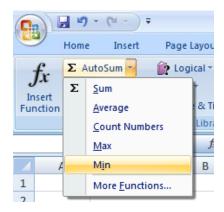

• You will see the following displayed on your screen.

|   | SUM | ▼ ( X ✓ f <sub>x</sub> =MIN(C4:C7) |                            |
|---|-----|------------------------------------|----------------------------|
|   | Α   | В                                  | С                          |
| 1 |     |                                    |                            |
| 2 |     |                                    |                            |
| 3 |     | Sales Region                       | No of sales                |
| 4 |     | North                              | 34                         |
| 5 |     | South                              | 11                         |
| 6 |     | East                               | 84                         |
| 7 |     | West                               | 38                         |
| 8 |     | Minimum no of sales in a region    | =MIN( <mark>C4:C7</mark> ) |
| 9 |     |                                    | MIN(number1, [number2],)   |
|   |     |                                    |                            |

• Press the **Enter** key and you will see the minimum value displayed in cell **C8**.

|   | C14 | ↓ f <sub>x</sub>                |             |
|---|-----|---------------------------------|-------------|
| Z | Α   | В                               | С           |
| 1 |     |                                 |             |
| 2 |     |                                 |             |
| 3 |     | Sales Region                    | No of sales |
| 4 |     | North                           | 34          |
| 5 |     | South                           | 11          |
| 6 |     | East                            | 84          |
| 7 |     | West                            | 38          |
| 8 |     | Minimum no of sales in a region | 11          |

• Click on cell **C8**, and you will see the function displayed in the bar just above your worksheet.

|   | C8 | ▼ ( f <sub>sc</sub> =MIN(C4:C7) |             |
|---|----|---------------------------------|-------------|
|   | Α  | В                               | С           |
| 1 |    |                                 |             |
| 2 |    |                                 |             |
| 3 |    | Sales Region                    | No of sales |
| 4 |    | North                           | 34          |
| 5 |    | South                           | 11          |
| 6 |    | East                            | 84          |
| 7 |    | West                            | 38          |
| 8 |    | Minimum no of sales in a region | 11          |

As you can see the function is:

#### =MIN(C4:C7)

• This function tells Excel to display the minimum value within the range C4:C7.

#### **Count function**

- The **Count** function will count up the number of cells which contain numbers.
- Click on the Count worksheet tab.

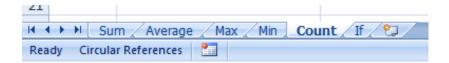

- Click on cell **C19**. In this cell we want to display the number of cells in the column above that contain a number.
- Click on the Formulas tab and within the Function Library group click on the down arrow next to (or under) the AutoSum icon. You will see a drop down list displayed. Click on the Count Numbers command.

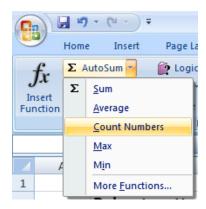

You will see the following displayed on your screen.

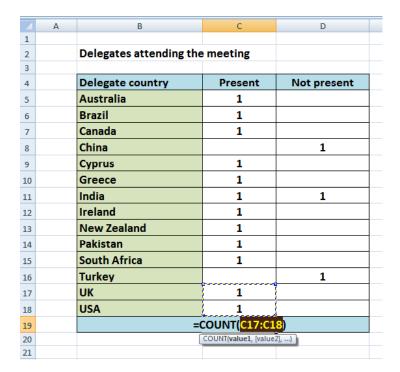

• **WARNING**: In all the previous examples, there was a column containing values immediately above the cell into which we inserted the function. In this case some of the cells within the column are empty and Excel, as you can see has only applied the Count function to the range **C17:C18**. The reason for this is that the next cell up, i.e. cell **C16** is empty.

We need to tell Excel that the range we are interested in, actually extents from **C5:C18**.

To do this, click on cell **C18** and while holding down the mouse button drag up to cell **C5**. Then release the mouse button. Your screen should now look like this.

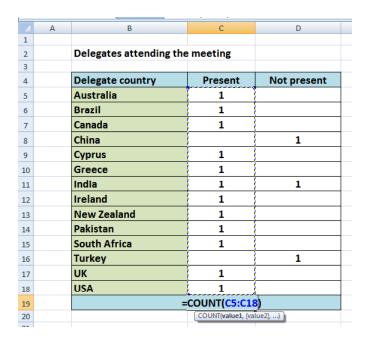

• Press the Enter key and you will see the count value displayed in cell C19.

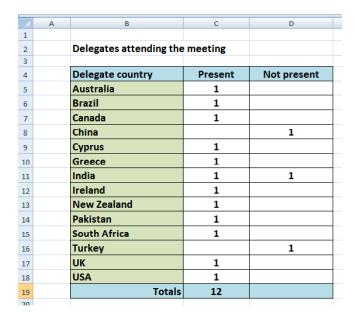

• Click on cell **C19**, and you will see the function displayed in the bar just above your worksheet.

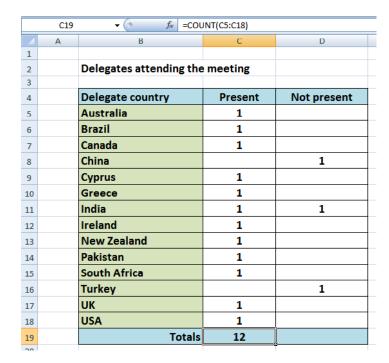

As you can see the function is:

#### =COUNT(C5:C18)

• This function tells Excel to display the number of cells containing a value within the range **C5:C18**.

**NOTE**: If you made a mistake, click on cell **C18** and press the **Del** key. Then try again.

 Use the same technique to count up the number of people who could not attend, and display the value in cell D19.

#### What are 'IF functions'?

Excel has a number of functions which allow us to evaluate values and make
decisions based on the result of the evaluation. The IF() FUNCTION is one of
these.

#### IF() SYNTAX

The format (Syntax) of the IF() function is as follows: IF(LOGICAL\_TEST, ACTION\_IF\_TRUE, ACTION\_IF\_FALSE)

#### LOGICAL TEST

The logical\_test evaluates an expression to see if it passes the test, i.e. is TRUE or does not pass the test, i.e. is FALSE

| Logical operators |                               | Values for Evaluation<br>A=10 B=5<br>C=15 D=10 | Result |
|-------------------|-------------------------------|------------------------------------------------|--------|
|                   | = (Equal to)                  | A=B                                            | FALSE  |
|                   |                               | A=D                                            | TRUE   |
|                   | > (Greater than)              | A>B                                            | TRUE   |
|                   |                               | A>C                                            | FALSE  |
|                   | < (Less than)                 | A <b< td=""><td>FALSE</td></b<>                | FALSE  |
|                   |                               | A <c< td=""><td>TRUE</td></c<>                 | TRUE   |
|                   | >= (Greater than or Equal to) | A>=B                                           | TRUE   |
|                   |                               | A>=D                                           | TRUE   |
|                   |                               | A>=C                                           | FALSE  |
|                   | <= (Less than or Equal to)    | A<=B                                           | FALSE  |
|                   |                               | A<=C                                           | TRUE   |
|                   |                               | A<=D                                           | TRUE   |

#### ACTION\_IF\_TRUE

Action\_if\_true can be a value or an operation. Whichever, the result is placed in the cell which contains the IF() Function if the logical\_test is true.

#### ACTION\_IF\_FALSE

Action\_if\_false can be a value or an operation. Whichever, the result is placed in the cell which contains the IF() Function if the logical\_test is false.

## **Using the IF function**

• Click on the If worksheet tab.

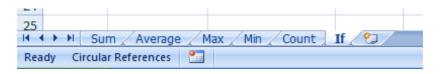

• In cells **J8:J13** we need to display the word **PASS** or **FAIL**, depending on whether the average is over **70%**.

| 4  | Α | В        | С           | D        | Е       | F         | G | Н | I              | J       |
|----|---|----------|-------------|----------|---------|-----------|---|---|----------------|---------|
| 1  |   |          |             |          |         |           |   |   |                |         |
| 2  |   |          |             |          |         |           |   |   |                |         |
| 3  |   |          |             |          |         |           |   |   |                |         |
| 4  |   |          |             |          |         |           |   |   |                |         |
| 5  |   |          |             |          |         |           |   |   |                |         |
| 6  |   |          |             | SUBJECTS |         |           |   |   |                |         |
| 7  |   | STUDENTS | Mathematics | English  | History | Geography |   |   | Average grades | Passed? |
| 8  |   | Hadiya   | 68          | 78       | 59      | 59        |   |   | 66             |         |
| 9  |   | Dai      | 69          | 69       | 69      | 67        |   |   | 69             |         |
| 10 |   | Aaron    | 76          | 78       | 79      | 87        |   |   | 80             |         |
| 11 |   | Rowan    | 67          | 86       | 58      | 65        |   |   | 69             |         |
| 12 |   | Aaliyah  |             | 77       | 87      | 78        |   |   | 82             |         |
| 13 |   | Gabriela | 59          | 68       | 78      | 89        |   |   | 74             |         |
|    |   |          |             |          |         |           |   |   |                |         |

- Click on the cell J8.
- Click on the Logical icon within the Function Library group of the Formulas tab.

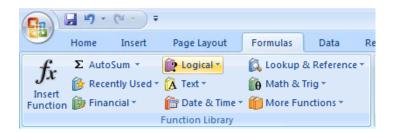

**TIP**: Remember that depending on the configuration of your PC, the **Function Library** may look like this.

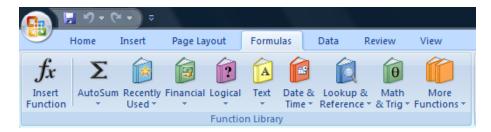

• This will display a drop down list. Select the **IF** command.

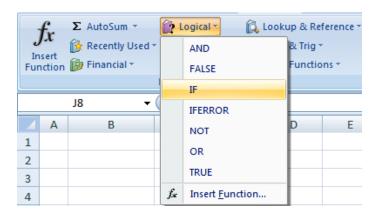

• This will display the **Function Arguments** dialog box.

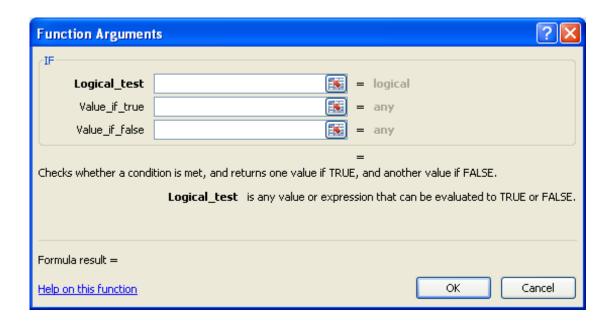

 In the LOGICAL\_TEST section of the dialog box, we enter the logical test, i.e. 18>70

In the VALUE\_IF\_TRUE section of the dialog box, we enter the word PASS.

In the VALUE\_IF\_FALSE section of the dialog box, we enter the word FAIL.

Your dialog box will now look like this.

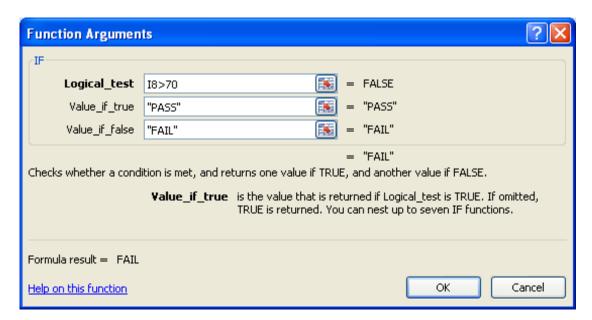

• Click on the **OK** button to continue. Your screen will now look like this.

|          |             | SUBJE   |         |           |                |      |
|----------|-------------|---------|---------|-----------|----------------|------|
| STUDENTS | Mathematics | English | History | Geography | Average grades | Pass |
| Hadiya   | 68          | 78      | 59      | 59        | 66             | F/   |
| Dai      | 69          | 69      | 69      | 67        | 69             |      |
| Aaron    | 76          | 78      | 79      | 87        | 80             |      |
| Rowan    | 67          | 86      | 58      | 65        | 69             |      |
| Aaliyah  | 85          | 77      | 87      | 78        | 82             |      |
| Gabriela | 59          | 68      | 78      | 89        | 74             |      |
|          |             |         |         |           |                |      |

• Use the normal Excel drag techniques to extend this function to the cells **19:J13**. Your screen will now look like this.

|                 |             | SUBJE   | CTS     |           |                |         |
|-----------------|-------------|---------|---------|-----------|----------------|---------|
| <b>STUDENTS</b> | Mathematics | English | History | Geography | Average grades | Passed? |
| Hadiya          | 68          | 78      | 59      | 59        | 66             | FAIL    |
| Dai             | 69          | 69      | 69      | 67        | 69             | FAIL    |
| Aaron           | 76          | 78      | 79      | 87        | 80             | PASS    |
| Rowan           | 67          | 86      | 58      | 65        | 69             | FAIL    |
| Aaliyah         | 85          | 77      | 87      | 78        | 82             | PASS    |
| Gabriela        | 59          | 68      | 78      | 89        | 74             | PASS    |
|                 |             |         |         |           |                |         |

• Save your changes and close the workbook.

# **Charts**

# **Using Charts**

## Inserting a column chart

- Open a workbook called Chart.
- If necessary, click on the **Column Chart worksheet tab** (at the bottom-left of your screen).

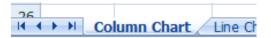

- Click within the table of data.
- Click on the Insert tab and you will see the Charts group displayed within the Ribbon.

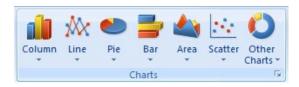

• Click on the **Column** icon and you will see a drop down displaying a range of column chart options.

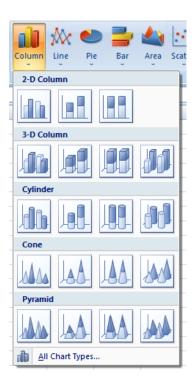

• Click on the first option, the **2-D Clustered** format, as illustrated.

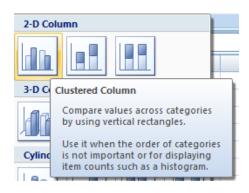

• You will see the following chart inserted into your worksheet.

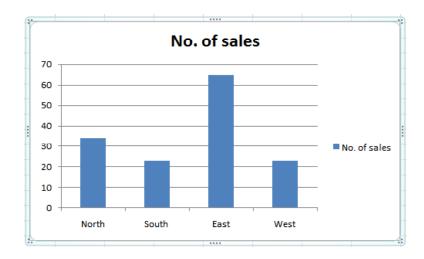

• Click on the **Undo** icon (top-left of your screen), and experiment with inserting other types of column chart such as a **3-D chart**, as illustrated below.

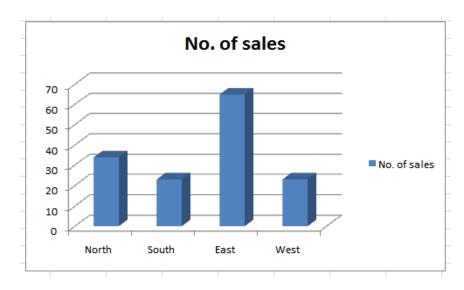

## Inserting a line chart

• Click on the Line Chart worksheet tab at the bottom of your screen.

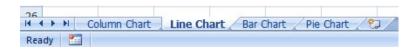

• Experiment with inserting different types of line chart. An example is illustrated below.

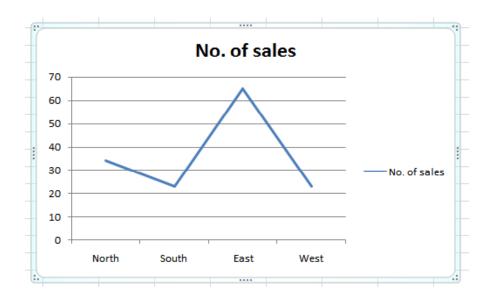

## **Inserting a bar chart**

• Click on the Bar Chart worksheet tab at the bottom of your screen.

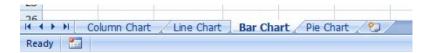

• Experiment with inserting different types of bar chart. An example is illustrated below.

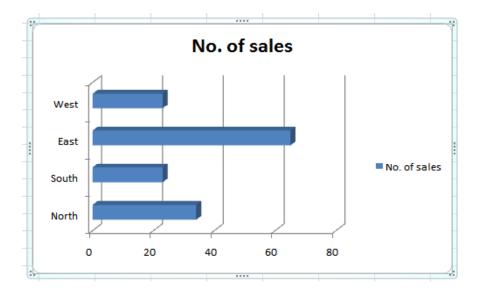

#### **Inserting a pie chart**

• Click on the Pie Chart worksheet tab at the bottom of your screen.

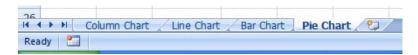

• Experiment with inserting different types of pie chart. An example is illustrated below.

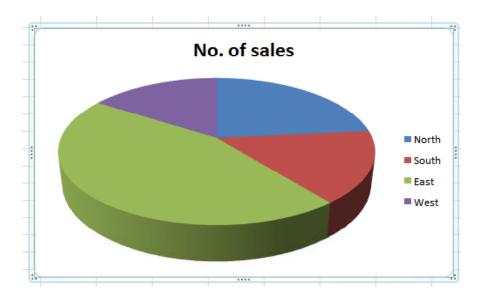

Save your changes and close the workbook.

## Resizing a chart

- Open a workbook called **Chart Manipulation**.
- To resize a chart click on it to select it.
- Move the mouse pointer to one of the four corners of the chart. You will notice that the mouse pointer changes to the shape of a diagonal line with an arrow at each end. When you see the mouse pointer change, press the mouse button and while keeping the button pressed move diagonally across the screen. Move away from the centre of the chart to make the chart larger and toward the centre of the chart to make the chart smaller. When you release the mouse button the chart will be resized.

#### **Deleting a chart**

- Select the chart and press the **Del** key.
- Save your changes and close the workbook.

#### **Chart title or labels**

- Open a workbook called Modifying charts.
- If necessary, click on the **Modifying a Chart** worksheet tab (at the bottom-left of your screen).

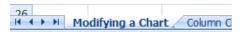

 You can see a column chart displayed within the workbook. Select the chart title, as illustrated.

Press the **Del** key to remove the chart title. Your chart will now look like this.

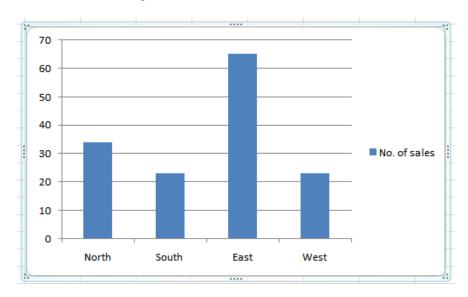

• To insert a chart title, click on chart and then click on the **Layout** tab. Click on the **Chart Title** icon within the **Layout** Ribbon.

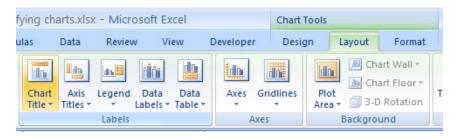

 Select the required option from the drop down list displayed, such as Above Chart.

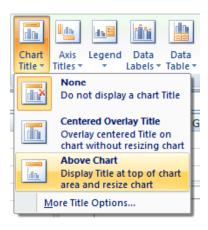

Your chart title is once again displayed, as illustrated.

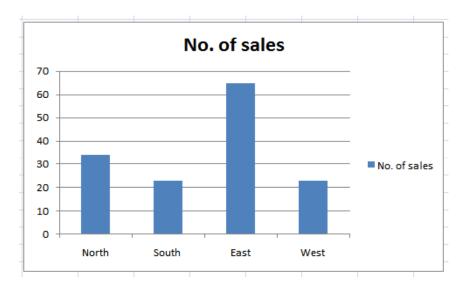

**TIP**: To modify the chart title text, click within the **Chart Title** and simply edit the text in the normal way. You can also apply text formatting to the Chart Title as required. An example is shown below.

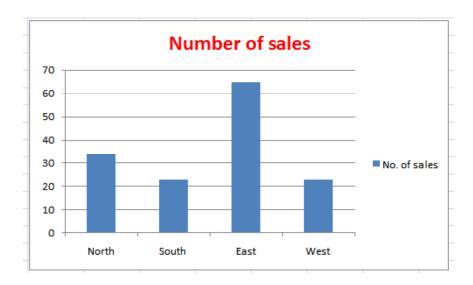

## **Chart background color**

• Click on the chart to select it. Right click over an empty part of the chart background, and you will see a popup menu displayed.

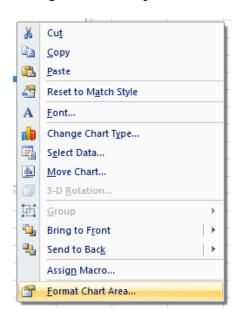

Click on the Format Chart Area command.

**TIP**: If you do not see this command, right click on a different, empty part of the chart, until you do see this command.

• You will see the **Format Chart Area** dialog box displayed.

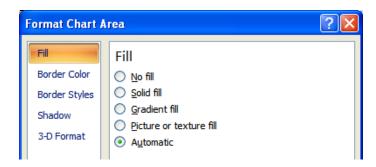

• If necessary, click on the **Solid fill** button and you will see extra controls displayed within the dialog box.

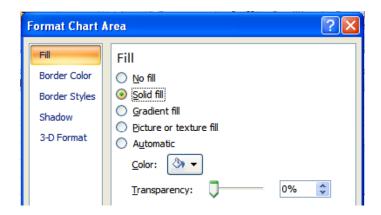

• Click on the **down arrow** next to the **Color** control and select a light color from the options displayed.

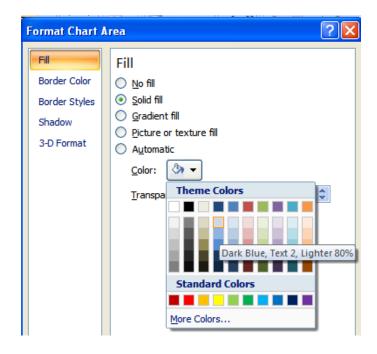

• Click on the **Close** button to apply the color, as illustrated below.

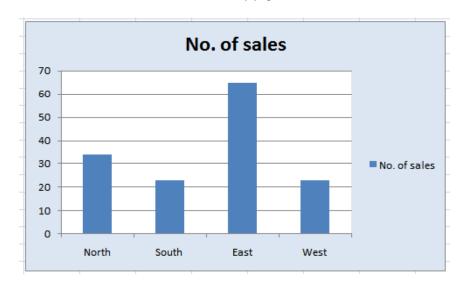

## Changing the column, bar, line or pie slice colors in a chart

• Click on the second worksheet tab, called **Column Chart**.

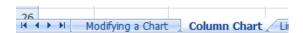

• Click on one of the columns within the chart. You should see all the columns are selected, as illustrated.

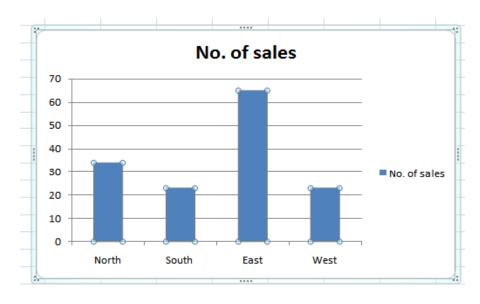

• Right click over one of the selected columns and from the popup menu displayed select the **Format Data Series** command.

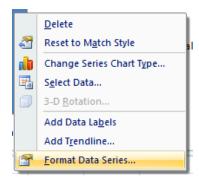

This will display the Format Data Series dialog box.

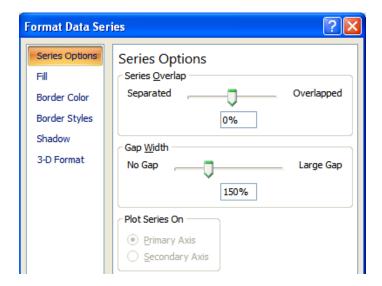

• Click on the Fill command within the dialog box, as illustrated.

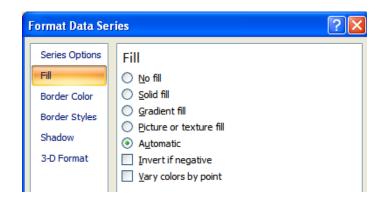

 Click on the Solid fill command and extra controls will be displayed, as illustrated.

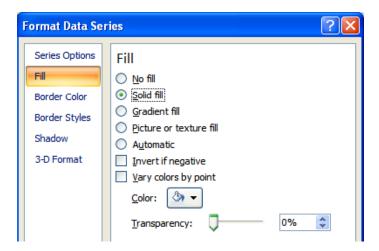

• Click on the **down arrow** in the **Color** section and select a color for your columns.

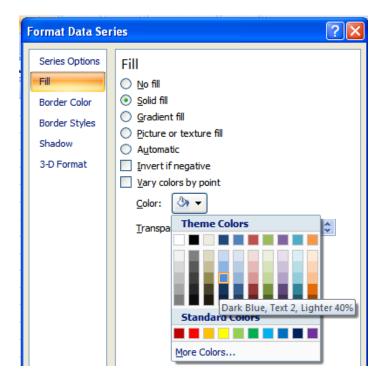

 When you click on the Close icon the selected color will be applied, as illustrated.

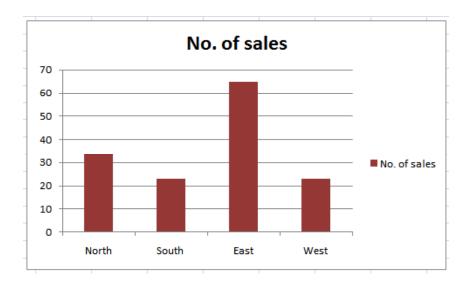

- Click on the Line Chart worksheet tab and change the color of the line.
- Click on the **Bar Chart** worksheet tab and change the color of the bars.
- Click on the **Pie Chart** worksheet tab to display the pie chart. The whole point of a pie chart is that each segment of the pie chart should be a different color. Bearing this is mind click once on the pie chart to select all the segments within the pie chart. Then click again on a particular segment to select just that segment. At this point you can then right click and change the color of just that segment. An example is illustrated below.

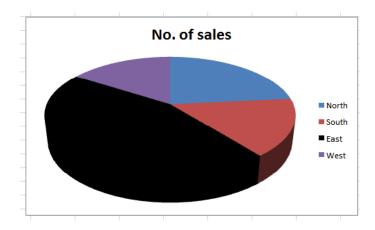

Save your changes and close the workbook.

## Changing the chart type

 Open a workbook called Changing charts. This workbook contains a column chart. Click on the chart to select it. Click on the Design tab. Click on the Change Chart Type icon displayed within the Type group of the Design Ribbon.

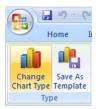

• This will display the **Change Chart Type** dialog box.

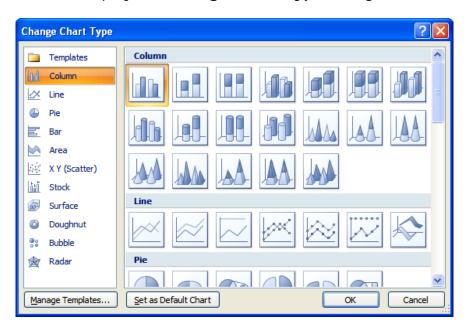

 Select a different type of chart, such as a Bar chart and then click on the OK button.

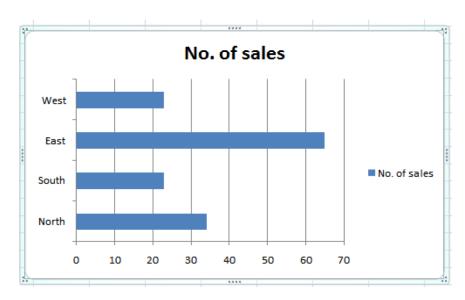

- Experiment with applying different types of chart.
- Save your changes and close the workbook.

## **Modifying Charts using the Layout tab**

- Open a workbook called Formatting Charts.
- Select the chart and then click on the Layout tab.

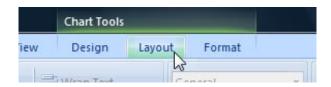

- The Layout tab includes many options for controlling how the various chart elements are displayed.
- Click on the **Chart Title** button in the **Labels** group of the Ribbon. A menu will be display allowing you to control where or if the chart title is displayed. The default is **Above Chart**, try selecting the other options and observe the effect on the chart.

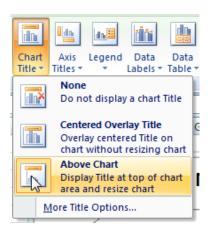

• Click on the **Axis Titles** button in the **Labels** group of the Ribbon. A menu will be display allowing you to control how the labels for each axis are displayed. Experiment with some of the available options and view their effect on the chart.

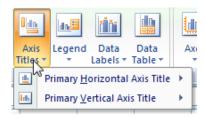

• Click on the **Legend** button in the **Labels** group of the Ribbon. A menu will be display allowing you to control where the chart legend is displayed. Experiment with some of the available options and view their effect on the chart.

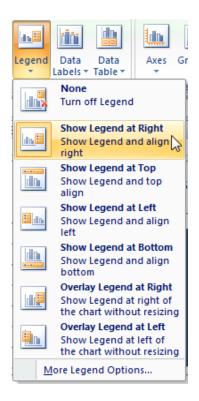

Click on the **Data Labels** button in the **Labels** group of the Ribbon. A menu
will be displayed allowing you to choose if labels should be applied to data in the
chart.

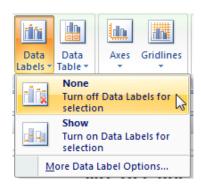

• Click on the **Show** option. The chart should now look something like this.

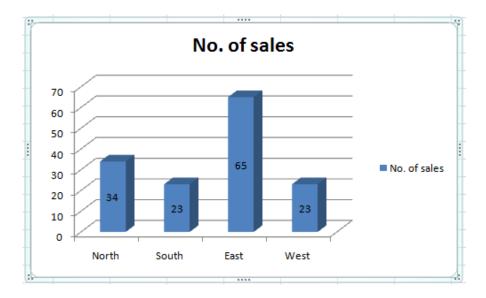

Notice that each column is now labeled with its value.

• Click on the **Data Table** button in the **Labels** group of the Ribbon. A menu will be display allowing you to show the data used to create the chart.

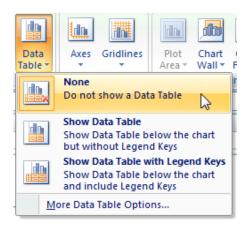

• Click on the **Show Data Table with Legend Keys** option. A small table will be displayed below the chart containing the relevant data.

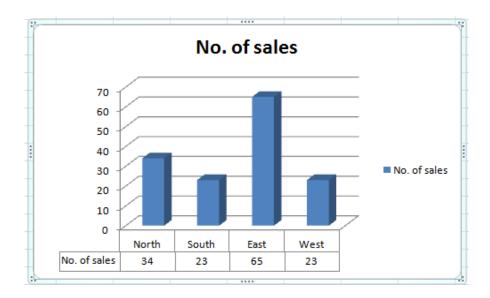

Click on the **Gridlines** button in the **Axes** group of the Ribbon. A menu will be
display allowing you to control how the gridlines for each axis are displayed.
Experiment with some of the available options and view their effect on the chart.

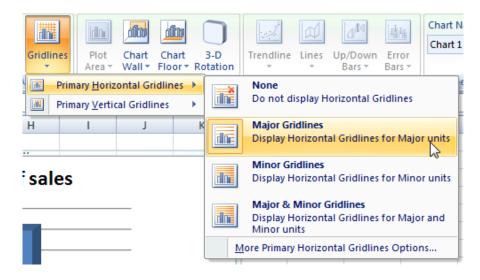

• Close the workbook and save any changes you may have made.

## **Copying and moving charts within a worksheet**

- Open a workbook called Copying and moving charts 1.
- Click on the chart to select it.
- To move the chart within the worksheet, click on the chart and drag the chart to a new position in the worksheet.
- To copy the chart within the worksheet, click on the chart to select it and press
   Ctrl+C to copy the chart to the Clipboard. Deselect the chart and then press

**Ctrl+V** to paste the chart from the Clipboard. You should now see two copies of the chart. You can move them so that they are not layered on top of each other.

## Copying and moving charts between worksheets

- Click on the chart to select it.
- To copy the chart to another worksheet within the workbook, click on the chart to select it and press Ctrl+C to copy the chart to the Clipboard.
- Click on the **Sheet2** tab at the bottom of the worksheet.

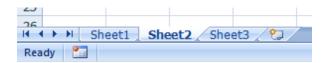

- Press **Ctrl+V** to paste the chart from the Clipboard. You can move the chart if required within this worksheet.
- To move the chart to another worksheet within the workbook, click on the Sheet1 tab at the bottom of the worksheet. Click on the chart to select it and press Ctrl+X to cut (i.e. move) the chart to the Clipboard.
- Click on the **Sheet3** tab at the bottom of the worksheet.
- Press **Ctrl+V** to paste the chart from the Clipboard. You can move the chart if required within this worksheet.

## Copying and moving charts between workbooks

 Select a chart within the workbook. Press Ctrl+C to copy the chart to the Clipboard. Open a second workbook called Copying and moving charts 2. Press Ctrl+V to paste the chart into the second workbook.

**NOTE**: To move a chart between workbooks, use the same procedure, but **Cut** rather than **Copy** the chart, using the **Ctrl+X** keyboard shortcut for cutting a selected item to the Clipboard.

Close all open workbooks and save any changes you have made.

# **Customizing Excel**

#### **Modifying basic options**

 You can customize the way Excel looks and performs. To do this click on the Microsoft Office button and within the dialog box displayed click on the Excel Options button (bottom-right of the dialog box).

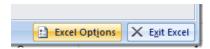

This will display the Excel Options dialog box.

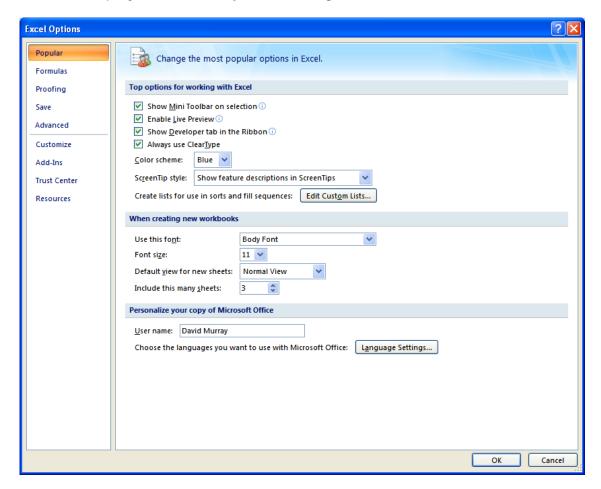

 You can use this to customize items such as the type of font used, the font size used and the number of worksheets displayed within a new workbook.

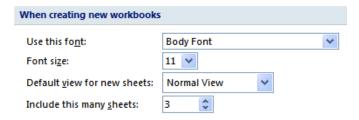

 Try altering the number of worksheets contained within a new workbook to 4 rather than 3.

Then close the dialog box and press **Ctrl+N** to create a new workbook. You should see 4 worksheets, as illustrated.

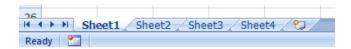

Close the new workbook without saving any changes you have made.

Reset the default for new workbooks, back to 3 worksheets per workbook.

 Reopen the Excel Options dialog box, and click on the Save option (displayed down the left side of the dialog box).

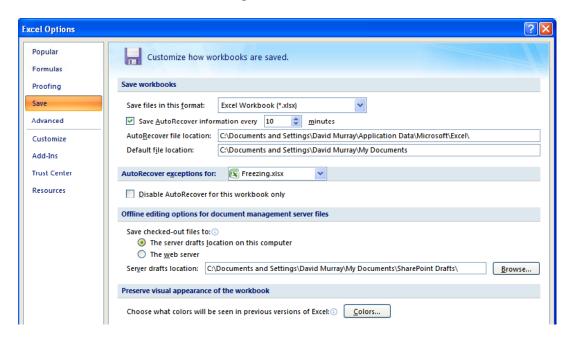

You can use this page to set the default folder location to be used when saving your workbooks.

Default file location: C:\Documents and Settings\David Murray\My Documents

- As you can see there are lots more useful options that you can customize to make your use of Excel easier and more productive. If you have time investigate some of the other customization options available.
- Before you move on, click on the Resources button (within the left part of the dialog box). As you can see this has an option that allows you to check for updates.

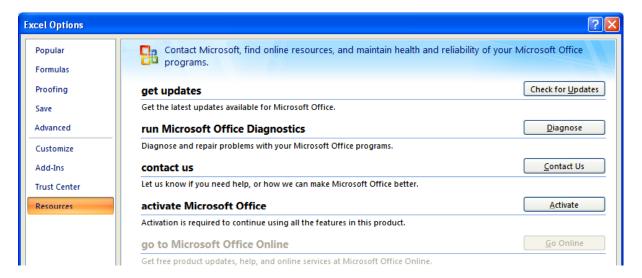

Close the dialog box before continuing.

## Minimizing the Ribbon

 Sometimes you want 'more writing space'. To help achieve this you can right click over the Ribbon and from the popup menu displayed, click on the Minimize the Ribbon command.

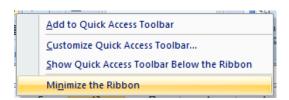

The Ribbon display will change from this.

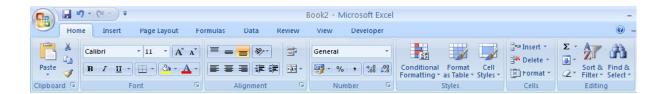

To this.

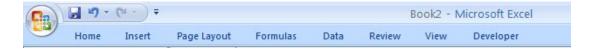

 To display the Ribbon again, right click over any of the tab commands and from the popup menu displayed, re-click on the Minimize the Ribbon command (to remove the tick).

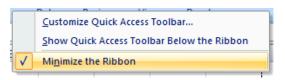

#### **AutoCorrect options**

- Microsoft Excel has an AutoCorrect facility that allows common typing errors to be automatically corrected. For instance if you type in 'teh' instead of 'the', Microsoft Excel will automatically correct your spelling error.
- To open the AutoCorrect dialog box, click on the Office Button (top-left of your screen). Click on the Excel Options button at the bottom of the dialog box.

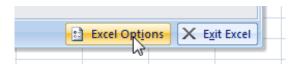

 Click on the **Proofing** option, and then click on the **AutoCorrect Options** button.

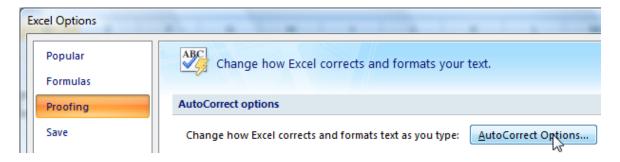

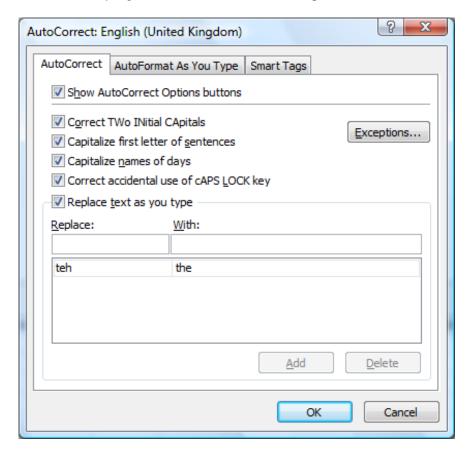

This will display the **AutoCorrect** dialog box.

- As you can see this has a number of options such as the ability to correct words
  where you have accidentally typed in the first two letters in capitals. It will also
  automatically capitalize the first letter within a sentence and also the first letter
  within a table cell and the days of the week. A very useful feature is to
  automatically correct the effect of accidentally pressing the Caps Lock key.
- In the lower part of the dialog box is a scrollable section which tells you what Microsoft Excel will act on and change automatically.
- Add some words that you commonly spell incorrectly, into the Replace section
  of the dialog box, along with the correct spelling in the With section of the
  dialog box.

# **Printing**

## **Worksheet Setup**

## **Worksheet margins**

- Open a workbook called Print setup.
- Click on the **Page Layout** tab, and from within the **Page Setup** group of the Ribbon, click on the **Margins** icon.

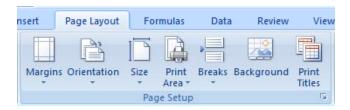

 This will display a drop down from which you can select Normal, Wide or Narrow.

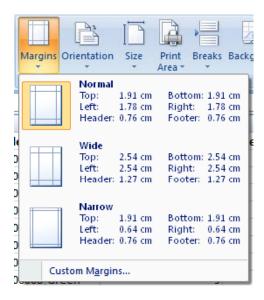

 Clicking on the Custom Margins command displays the Margins tab within the Page Setup dialog box. You can use this dialog box to set custom top, bottom, left and right margins.

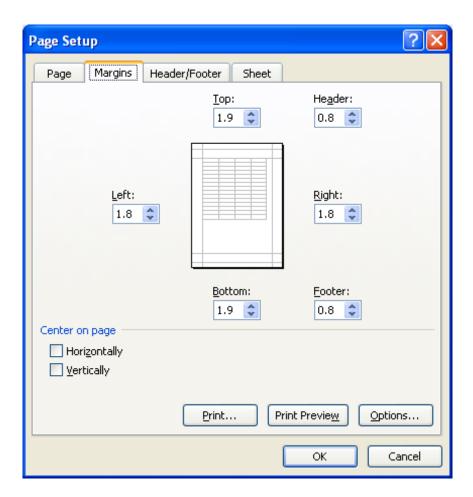

**TIP**: You can also use this dialog box to set Header and Footer values, as well as options to centre the table on the page vertically and / or horizontally.

Experiment with setting margins.

**TIP**: Be sure not to make the margin size to small or you may have problems printing the worksheet.

#### **Worksheet orientation**

 Click on the Page Layout tab, and from within the Page Setup group of the Ribbon, click on the Orientation icon. You can select either Portrait or Landscape orientation, as illustrated.

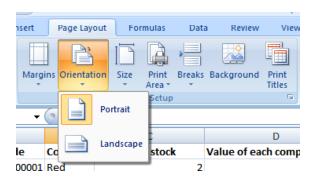

Try setting the orientation to Landscape. To see the effect in Print Preview
mode, press the Ctrl+F2 keyboard shortcut. To return to the previous view,
click on the Close Print Preview icon.

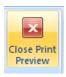

• Before continuing reset the orientation back to **Portrait**.

### Worksheet page size

• Click on the **Page Layout** tab, and from within the **Page Setup** group of the Ribbon, click on the **Size** icon. You can select the required page size from the drop down options displayed, as illustrated.

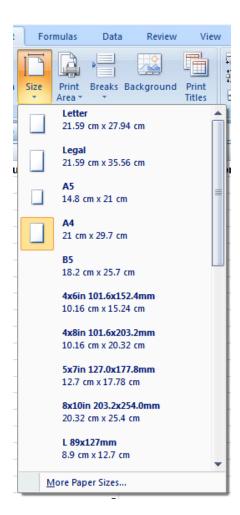

#### **Headers and Footers**

 Click on the Insert tab and from within the Text group of the Ribbon, click on the Header & Footer icon.

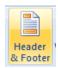

 You will see the Header area displayed at the top of the worksheet, as illustrated.

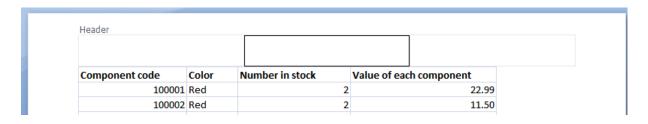

- Type in the text for you header, such as 'Stock Levels for January'.
- If you scroll down the page you will see the message 'Click to add footer' displayed at the bottom of the worksheet.

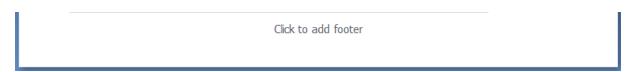

 Click within the footer area and type in your name. As example is illustrated below.

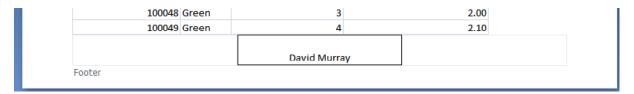

 To modify a header or footer at any time just click over an existing header or footer and edit as required.

**TIP**: Remember that to see headers and footers, you may need to click on the **View** tab and then click on the **Page Layout** icon.

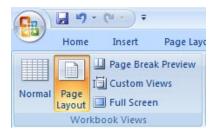

To change back to the normal view click on the **View** tab and then click on the **Normal** icon.

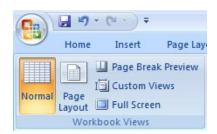

#### Header and footer fields

When you are inserting or editing a footer or header, you will notice that you see the Header and Footer Tools Ribbon. Within this Ribbon is the Header & Footer Elements group, as illustrated below.

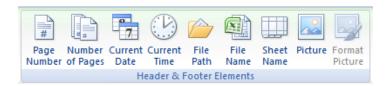

- You can use the icons in this section in insert an Excel field, such as the Page Number. The great thing about fields is that they automatically update when required. For instance if you insert a Page Number field, then as you add more pages, the page number displayed on each page will increment.
- Another very useful field is the File Name field. This displays the file name of the document in your header or footer, when you print, and is very useful when you have printed out a copy of a worksheet and then several months later are trying to remember the file name you used to save the worksheet as.

**NOTE**: When you insert a field, such as the **File Name** field, you may see the field code rather than the actual file name. When you print the worksheet however, this code is replaced by the actual file name.

- The **File Path** will display the file name and also the path to the folder in which the file is stored.
- Experiment with inserting different fields into your header or footer.

### Scaling your worksheet to fit a page(s)

 Click on the Microsoft Office Button and then click on the arrow next to the Print command. From the submenu, select Print Preview.

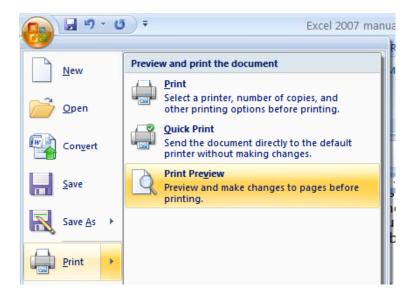

• If you look at the bottom-left of the screen you will notice that in the example shown, the data requires a total of 4 pages to print.

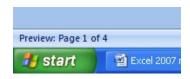

• To close the **Print Preview** view, click on the **Close Print Preview** button

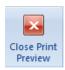

Excel has a facility that lets you determine how many pages you want the data
to print over. If required you can shrink the size of the data so that it all fits on
one page. It may be hard to read due to the small type size, but you can do
this. Click on the Page Layout tab and within the Scale to Fit group to display
the following options.

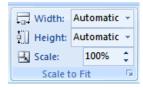

• Click on the **down arrow** to the right of the **Width** control, and select **1 page**.

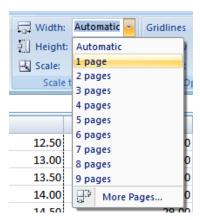

Click on the down arrow to the right of the Height control, and select 1 page.

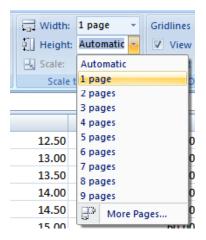

• Display the worksheet in **Print Preview** view and you should see that the worksheet will now print on a single page.

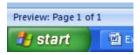

- Close the Print Preview view.
- Save your changes and close the workbook.

# Preparing to print a worksheet

## Visually check your calculations

- Open a workbook called Printing.
- Click on cell E2. Clearly the formula within this cell is wrong. The formula it contains is

|   | $\sim$       | *  | -  |
|---|--------------|----|----|
| = | ( . <i>/</i> | •• | -/ |
|   |              |    |    |

It should be:

#### =C2\*D2

Fix the formula.

Always visually check over worksheet data and try to look for formula calculation results that do not make sense.

## **Gridline display when printing**

• To see how the worksheet will look when printed view the worksheet in Print Preview view. To do this click press **Ctrl+F2**. As you can see the worksheet will print without displaying gridlines.

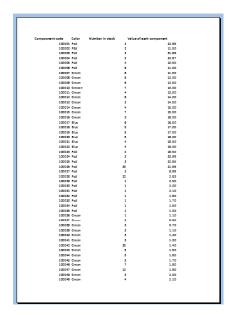

Click on the Close Print Preview button to exit from the Print Preview mode.

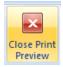

• Click on the **Page Layout** tab. Within the **Sheet Options** group, click on the **Print** check box under the **Gridlines** heading, as illustrated.

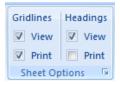

• View the worksheet in **Print Preview** view by pressing **Ctrl+F2**. As you can see the worksheet will now print displaying gridlines.

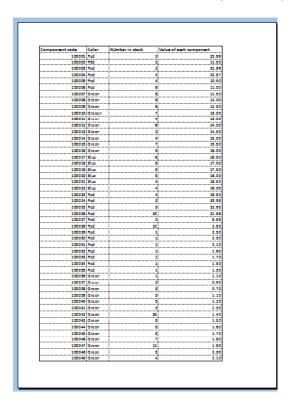

- Exit the Print Preview view.
- Before continuing, re-click on the **Print** Gridlines check box so that the worksheet will print without displaying gridlines.

## Printing titles on every page when printing

• View the worksheet in **Print Preview** view by pressing **Ctrl+F2**. As you can see the top row, containing the column titles is displayed on the first page.

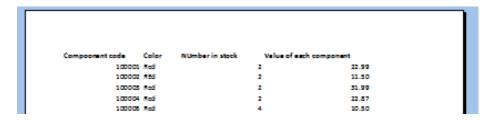

• Press the **Page Down** key to view the second page. As you can see the columns are displayed without a top row explaining what each column relates to.

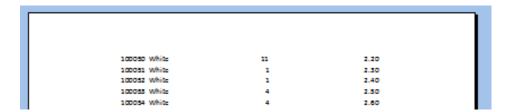

- We need to fix this as it would be very inconvenient to print out a long report
  and always have to refer to the first page to know what each column relates to.
  Close the **Print Preview** view.
- Click on the Page Layout tab. Within the Page Setup group, click on the Print Titles icon, as illustrated.

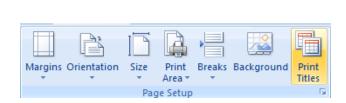

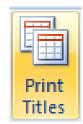

• This will display the Page Setup dialog box.

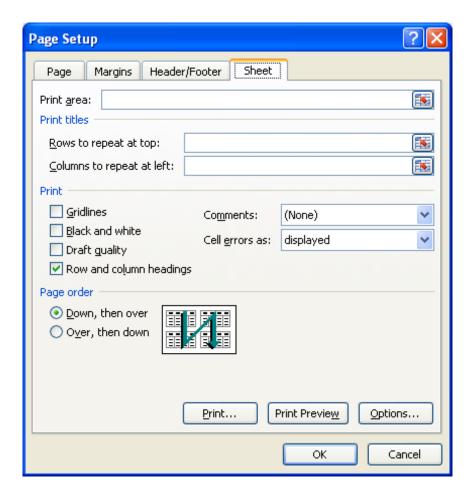

 If necessary move dialog box so that you can see the title row within the worksheet.

**TIP**: To move a dialog box, click on the **Title Bar** at the top of the dialog box and while pressing the mouse button, drag with the mouse. When you release the mouse button the dialog box will have moved.

• Click in the **Rows to repeat at top** box, within the dialog box.

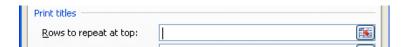

Click within the top row and your dialog box will look like this.

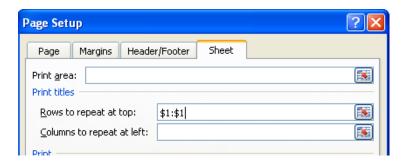

- Click on the **OK** button to close the dialog box.
- Press Ctrl+F2 to see the worksheet in Print Preview view. As you would expect the title row is displayed across the top of the data.

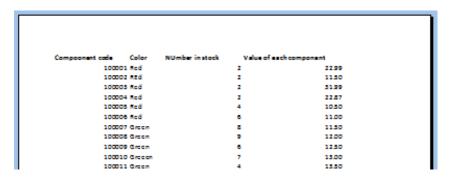

 Press the Page Down key to view the second page, and now, as you can see this page also displays a title row at the top of the data.

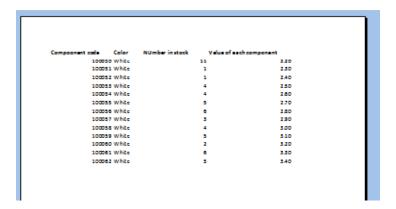

Press Esc to exit from Print Preview view.

**TIP**: You can use the same technique the repeat both rows and columns on every page.

### **Printing the Excel row and column headings**

• Click on the **Page Layout** tab. Within the **Sheet Options** group, click on the **Print** check box under the **Headings**, as illustrated.

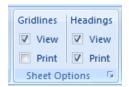

 Press Ctrl+F2 to view the worksheet in Print Preview view. As you can see the row and column heading are displayed, and would print like this.

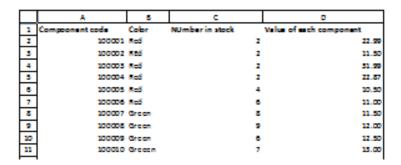

• Press **Esc** to exit from Print Preview view.

## Spell checking

- Press F7 to start the spell checker (or click on the Review tab and click the Spelling icon).
- You will see the Spelling dialog box displayed. Follow the onscreen prompts.

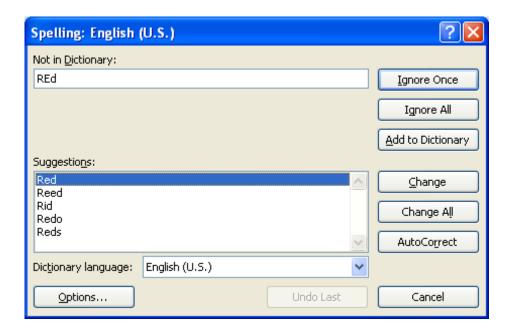

• You may see the following dialog box, in which case click on the **Yes** button.

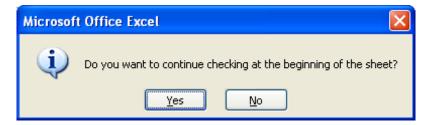

## Previewing a worksheet

- Always view a workbook in **Print Preview** mode prior to printing it. It allows
  you a quick visual check over how the worksheet will look when printed.
- Click on the **Microsoft Office Button** and then click on the arrow next to the **Print** command. From the submenu, select **Print Preview**.
- Save your changes and close the workbook.

## **Comparing Workbooks side by side**

- This feature allows you to compare two versions of a workbook, side by side.
   Open a document called Side by Side 1. Open a second document called Side by Side 2.
- Click on the **View** tab and click on the **View Side** by **Side** command (located within the **Window** group under the **View** tab).

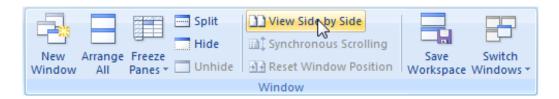

This will display the two workbooks side by side. As you scroll down one worksheet, the other worksheet also scrolls down the screen. Try scrolling through each worksheet to practice using this feature.

Close both worksheets before continuing.

### Zooming the view

 Open a workbook called **Zoom**. This workbook contains text of various sizes, and may be unreadable at the normal viewing zoom level. You can use the Zoom control to magnify the display of data on the screen (or to reduce the size of data of the screen). You can see the **Zoom** slider control displayed at the bottom-right of your screen.

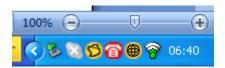

- Click on the **Plus** or **Minus** button, or drag the slider using the mouse to adjust the zoon levels.
- If you click on the **Zoom** value (100% in the example show above), you will display the **Zoom** dialog box. You can use this to set exact zoom levels.

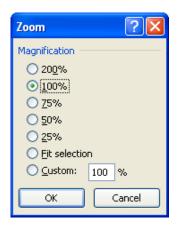

• Before continuing set the **Zoom** level back to **100%** and close the workbook.

### **Printing options**

- Open a workbook called Printing options.
- To print the entire worksheet, click on the Microsoft Office button and then click on the Print icon. This will display the Print dialog box.

TIP: The keyboard shortcut to display the Print dialog box is Ctrl+P.

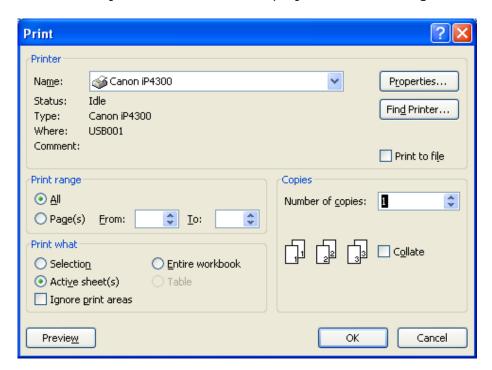

• Within the **Print Range** group of the dialog box, the default is **All**. Use this option to print the entire worksheet.

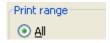

• If you only want to print certain pages, click on the **Pages** button and then specify the pages you want to print.

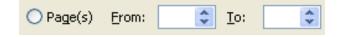

 If you select a range of data, prior to opening the Print dialog box, then the Selection button will be active within the Print What group of the dialog box, allowing you to just print the selected range.

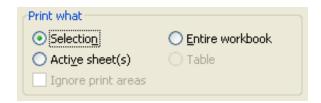

• If your workbook contains multiple worksheets and you want to print all the individual worksheets, click on the **Entire workbook** button.

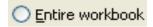

- Investigate these options, but do not actually print anything, as you should always try and minimize wasted paper.
- Click Cancel to close the Print dialog box.
- Click on the **Chart** worksheet tab. This worksheet contains a chart.

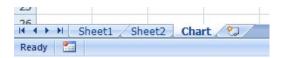

• Click once on the chart to select it. Press **Ctrl+P** to display the **Print** dialog box. You should see that the **Selected Chart** button is selected. Click on the **OK** button to print the chart.

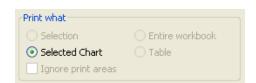

The chart should print like this:

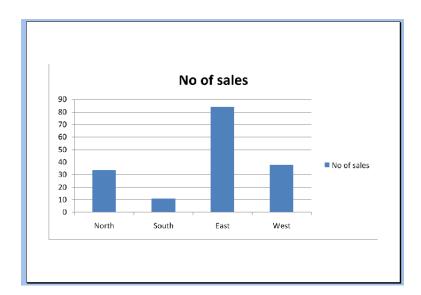

**TIP**: If you print a worksheet, which contains a chart, then the chart will be printed as displayed within the worksheet. You only need to use the method outlined above, if you want to print the chart on a separate page to your worksheet data.

• Close the workbook and save any changes you may have made.